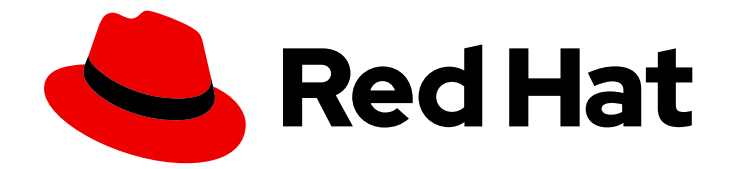

# Red Hat Satellite 6.10

# Managing Hosts

A guide to managing hosts in a Red Hat Satellite 6 environment.

Last Updated: 2023-09-12

A guide to managing hosts in a Red Hat Satellite 6 environment.

Red Hat Satellite Documentation Team satellite-doc-list@redhat.com

### Legal Notice

Copyright © 2023 Red Hat, Inc.

The text of and illustrations in this document are licensed by Red Hat under a Creative Commons Attribution–Share Alike 3.0 Unported license ("CC-BY-SA"). An explanation of CC-BY-SA is available at

http://creativecommons.org/licenses/by-sa/3.0/

. In accordance with CC-BY-SA, if you distribute this document or an adaptation of it, you must provide the URL for the original version.

Red Hat, as the licensor of this document, waives the right to enforce, and agrees not to assert, Section 4d of CC-BY-SA to the fullest extent permitted by applicable law.

Red Hat, Red Hat Enterprise Linux, the Shadowman logo, the Red Hat logo, JBoss, OpenShift, Fedora, the Infinity logo, and RHCE are trademarks of Red Hat, Inc., registered in the United States and other countries.

Linux ® is the registered trademark of Linus Torvalds in the United States and other countries.

Java ® is a registered trademark of Oracle and/or its affiliates.

XFS ® is a trademark of Silicon Graphics International Corp. or its subsidiaries in the United States and/or other countries.

MySQL<sup>®</sup> is a registered trademark of MySQL AB in the United States, the European Union and other countries.

Node.js ® is an official trademark of Joyent. Red Hat is not formally related to or endorsed by the official Joyent Node.js open source or commercial project.

The OpenStack ® Word Mark and OpenStack logo are either registered trademarks/service marks or trademarks/service marks of the OpenStack Foundation, in the United States and other countries and are used with the OpenStack Foundation's permission. We are not affiliated with, endorsed or sponsored by the OpenStack Foundation, or the OpenStack community.

All other trademarks are the property of their respective owners.

### Abstract

This guide describes how to configure and work with hosts in a Red Hat Satellite environment. Before continuing with this workflow you must have successfully installed a Red Hat Satellite 6 Server and any required Capsule Servers.

### Table of Contents

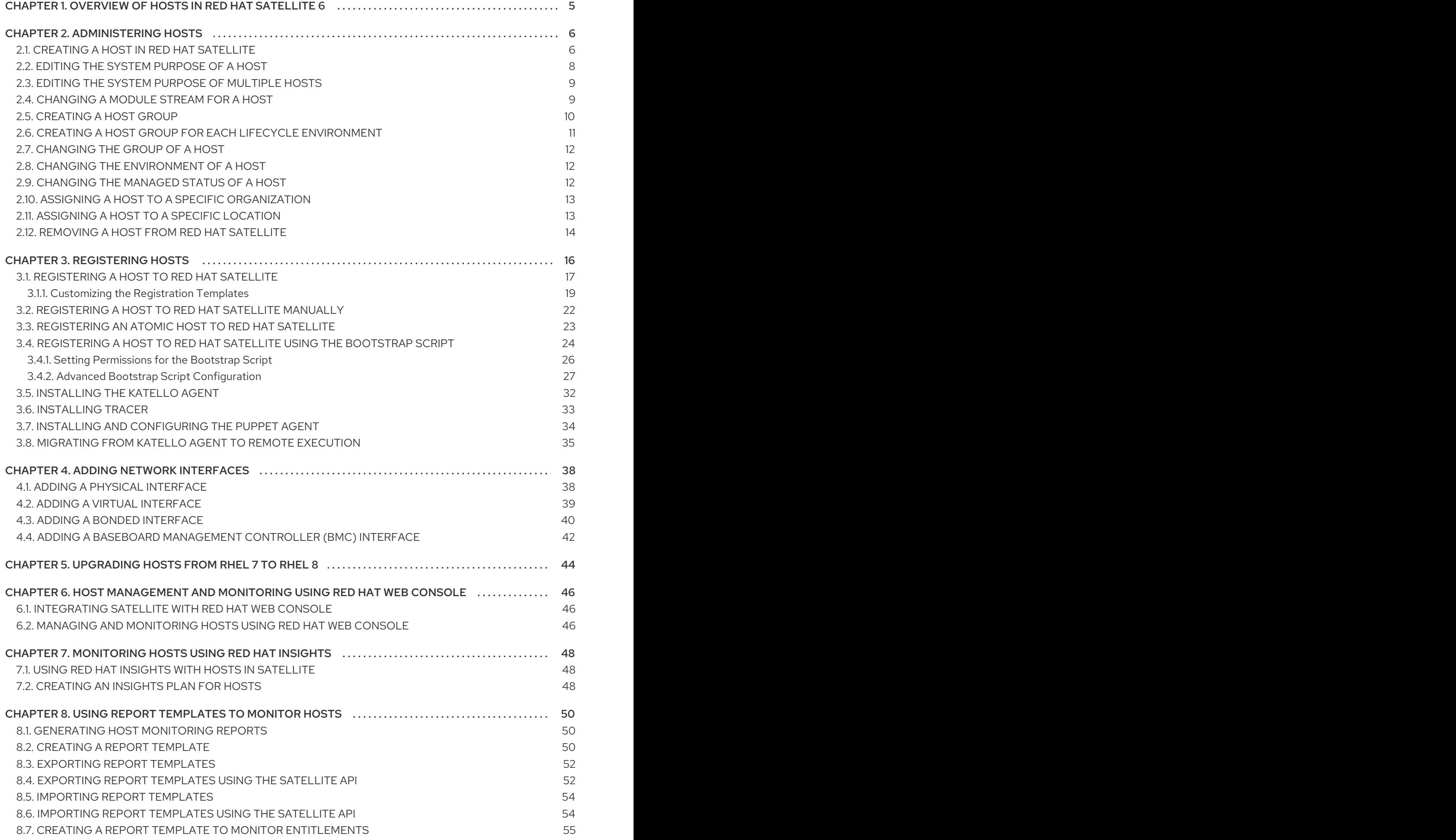

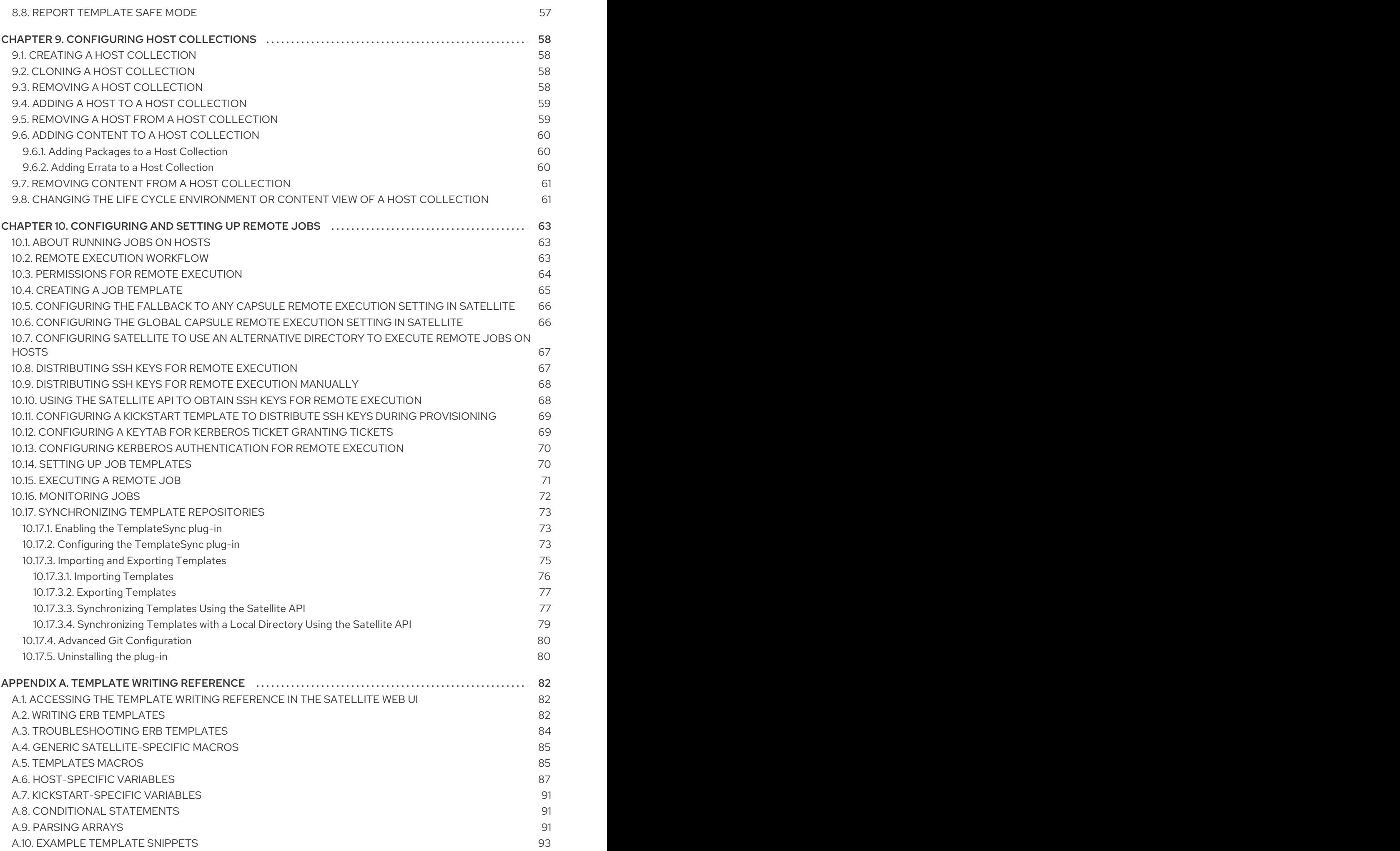

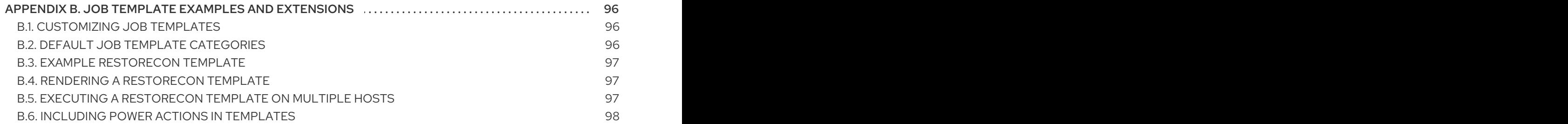

## <span id="page-8-0"></span>CHAPTER 1. OVERVIEW OF HOSTS IN RED HAT SATELLITE 6

A host is any Linux client that Red Hat Satellite manages. Hosts can be physical or virtual. Virtual hosts can be deployed on any platform supported by Red Hat Satellite, such as KVM, VMware vSphere, OpenStack, Amazon EC2, Rackspace Cloud Services or Google Compute Engine.

Red Hat Satellite enables host management at scale, including monitoring, provisioning, remote execution, configuration management, software management, and subscription management. You can manage your hosts from the Satellite web UI or from the command line.

In the Satellite web UI, you can browse all hosts recognized by Satellite Server, grouped by type:

- All Hosts a list of all hosts recognized by Satellite Server.
- Discovered Hosts a list of bare-metal hosts detected on the provisioning network by the Discovery plug-in.
- Content Hosts a list of hosts that manage tasks related to content and subscriptions.
- Host Collections a list of user-defined collections of hosts used for bulk actions such as errata installation.

To search for a host, type in the **Search** field, and use an asterisk (\*) to perform a partial string search. For example, if searching for a content host named **dev-node.example.com**, click the Content Hosts page and type **dev-node\*** in the Search field. Alternatively, **\*node\*** will also find the content host **devnode.example.com.**

#### WARNING

Satellite Server is listed as <sup>a</sup> host itself even if it is not self-registered. Do not delete Satellite Server from the list of hosts.

### CHAPTER 2. ADMINISTERING HOSTS

<span id="page-9-0"></span>This chapter describes creating, registering, administering, and removing hosts.

### <span id="page-9-1"></span>2.1. CREATING A HOST IN RED HAT SATELLITE

Use this procedure to create a host in Red Hat Satellite. To use the CLI instead of the web UI, see the CLI [procedure](#page-10-0).

#### Procedure

- 1. In the Satellite web UI, click Hosts > Create Host.
- 2. On the Host tab, enter the required details.
- 3. Click the Ansible Roles tab, and from the Ansible Roles list, select one or more roles that you want to add to the host. Use the arrow icon to manage the roles that you add or remove.
- 4. On the Puppet Classes tab, select the Puppet classes you want to include.
- 5. On the Interfaces tab:
	- a. For each interface, click Edit in the Actions column and configure the following settings as required:
		- $\bullet$  Type For a Bond or BMC interface, use the Type list and select the interface type.
		- MAC address Enter the MAC address.
		- DNS name— Enter the DNS name that is known to the DNS server. This is used for the host part of the FQDN.
		- **Domain** Select the domain name of the provisioning network. This automatically updates the Subnet list with a selection of suitable subnets.
		- IPv4 Subnet— Select an IPv4 subnet for the host from the list.
		- IPv6 Subnet Select an IPv6 subnet for the host from the list.
		- $\bullet$  IPv4 address If IP address management (IPAM) is enabled for the subnet, the IP address is automatically suggested. Alternatively, you can enter an address. The address can be omitted if provisioning tokens are enabled, if the domain does not mange DNS, if the subnet does not manage reverse DNS, or if the subnet does not manage DHCP reservations.
		- IPv6 address— If IP address management (IPAM) is enabled for the subnet, the IP address is automatically suggested. Alternatively, you can enter an address.
		- Managed Select this check box to configure the interface during provisioning to use the Capsule provided DHCP and DNS services.
		- **Primary** Select this check box to use the DNS name from this interface as the host portion of the FQDN.
		- **Provision** Select this check box to use this interface for provisioning. This means TFTP boot will take place using this interface, or in case of image based provisioning,

the script to complete the provisioning will be executed through this interface. Note that many provisioning tasks, such as downloading RPMs by anaconda, Puppet setup in a **%post** script, will use the primary interface.

- Virtual NIC Select this check box if this interface is not a physical device. This setting has two options:
	- Tag Optionally set a VLAN tag. If unset, the tag will be the VLAN ID of the subnet.
	- Attached to— Enter the device name of the interface this virtual interface is attached to.
- b. Click OK to save the interface configuration.
- c. [Optionally,](#page-43-1) click Add Interface to include an additional network interface. See Chapter 4, *Adding Network Interfaces* for details.
- d. Click Submit to apply the changes and exit.
- 6. On the Operating System tab, enter the required details. For Red Hat operating systems, select Synced Content for Media Selection. If you want to use non Red Hat operating systems, select All Media, then select the installation media from the Media Selection list. You can select a partition table from the list or enter a custom partition table in the Custom partition table field. You cannot specify both.
- 7. On the Parameters tab, click Add Parameter to add any parameter variables that you want to pass to job templates at run time. This includes all Puppet Class, Ansible playbook parameters and host parameters that you want to associate with the host. To use a parameter variable with an Ansible job template, you must add a Host Parameter.

When you create a Red Hat Enterprise Linux 8 host, you can set system purpose attributes. System purpose attributes define what subscriptions to attach automatically on host creation. In the Host Parameters area, enter the following parameter names with the corresponding values. For the list of values, see [Configuring](https://access.redhat.com/documentation/en-us/red_hat_enterprise_linux/8/html/performing_a_standard_rhel_installation/graphical-installation_graphical-installation#configuring-system-purpose-standard_configuring-system-settings) system purpose in the *Performing a standard RHEL installation* guide.

- **•** syspurpose role
- **syspurpose\_sla**
- **syspurpose\_usage**
- **syspurpose\_addons**
- 8. On the Additional Information tab, enter additional information about the host.
- 9. Click Submit to complete your provisioning request.

#### <span id="page-10-0"></span>CLI procedure

To create a host associated to a host group, enter the following command:

# hammer host create \ --name "*host\_name*" \ --hostgroup "*hostgroup\_name*" \ --interface="primary=true, \ provision=true, \ mac=*mac\_address*, \

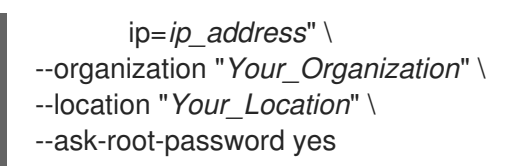

This command prompts you to specify the root password. It is required to specify the host's IP and MAC address. Other properties of the primary network interface can be inherited from the host group or set using the **--subnet**, and **--domain** parameters. You can set additional interfaces using the **--interface** option, which accepts a list of key-value pairs. For the list of available interface settings, enter the **hammer host create --help** command.

### <span id="page-11-0"></span>2.2. EDITING THE SYSTEM PURPOSE OF A HOST

You can edit the system purpose attributes for a Red Hat Enterprise Linux host. System purpose attributes define which subscriptions to attach automatically to this host. For more information about system purpose, see [Configuring](https://access.redhat.com/documentation/en-us/red_hat_enterprise_linux/8/html/performing_a_standard_rhel_installation/graphical-installation_graphical-installation#configuring-system-purpose-standard_configuring-system-settings) system purpose in the *Performing a standard RHEL installation* guide.

#### **Prerequisites**

The host that you want to edit must be registered with the subscription-manager.

#### Procedure

- 1. In the Satellite web UI, navigate to Hosts > Content Hosts and click the name of the Red Hat Enterprise Linux 8 host that you want to edit.
- 2. In the System Purpose area, click the Edit or Remove icon for the system purpose attributes that you want to edit, add, or remove.
- 3. Click Save.
- 4. Click the Subscriptions tab and select Subscriptions.
- 5. Click Run Auto-Attach to attach subscriptions to your host automatically.
- 6. Refresh the page to verify that the subscriptions list contains the correct subscriptions.

#### CLI procedure

- 1. Log in to the host and edit the required system purpose attributes. For example, set the usage type to **Production**, the role to **Red Hat Enterprise Linux Server**, and add the **addon** add on. For the list of values, see [Configuring](https://access.redhat.com/documentation/en-us/red_hat_enterprise_linux/8/html/performing_a_standard_rhel_installation/graphical-installation_graphical-installation#configuring-system-purpose-standard_configuring-system-settings) system purpose in the *Performing a standard RHEL installation* guide.
	- # syspurpose set-usage *Production* # syspurpose set-role *Red Hat Enterprise Linux Server* # syspurpose add-addons '*your\_addon*'
- 2. Verify the system purpose attributes for this host:

# syspurpose show

3. Automatically attach subscriptions to this host:

# subscription-manager attach --auto

4. Verify the system purpose status for this host:

# subscription-manager status

### <span id="page-12-0"></span>2.3. EDITING THE SYSTEM PURPOSE OF MULTIPLE HOSTS

You can edit the system purpose attributes of Red Hat Enterprise Linux hosts. System purpose attributes define which subscriptions to attach automatically to hosts. For more information about system purpose, see [Configuring](https://access.redhat.com/documentation/en-us/red_hat_enterprise_linux/8/html/performing_a_standard_rhel_installation/graphical-installation_graphical-installation#configuring-system-purpose-standard_configuring-system-settings) system purpose in the *Performing a standard RHEL installation* guide.

#### **Prerequisites**

The hosts that you want to edit must be registered with the subscription-manager.

#### Procedure

- 1. In the Satellite web UI, navigate to Hosts > Content Hosts and select Red Hat Enterprise Linux 8 hosts that you want to edit.
- 2. Click the Select Action list and select Manage System Purpose.
- 3. Select the system purpose attributes that you want to assign to the selected hosts. You can select one of the following values:
	- A specific attribute to set an all selected hosts.
	- No Change to keep the attribute set on the selected hosts.
	- None (Clear) to clear the attribute on the selected hosts.
- 4. Click Assign.
- 5. Navigate to Hosts > Content Hosts and select the same Red Hat Enterprise Linux 8 hosts to automatically attach subscriptions based on the system purpose.
- 6. Click the Select Action list and select Manage Subscriptions.
- 7. Click Auto-Attach to attach subscriptions to all selected hosts automatically based on their system role.

### <span id="page-12-1"></span>2.4. CHANGING A MODULE STREAM FOR A HOST

If you have a Red Hat Enterprise Linux 8 host, you can modify the module stream for the repositories you install.

After you create the host, you can enable, disable, install, update, and remove module streams from your host in the Satellite web UI.

#### Procedure

1. In the Satellite web UI, navigate to Hosts > Content Hosts and click the name of the host that contains the modules you want to change.

- 2. Click the Module Streams tab.
- 3. From the Available Module Streams list, locate the module that you want to change. You can use the Filter field to refine the list entries. You can also use the Filter Status list to search for modules with a specific status.
- 4. From the Actions list, select the change that you want to make to the module.
- 5. In the Job Invocation window, ensure that the job information is accurate. Change any details that you require, and then click Submit.

### <span id="page-13-0"></span>2.5. CREATING A HOST GROUP

If you create a high volume of hosts, many of the hosts can have common settings and attributes. Adding these settings and attributes for every new host is time consuming. If you use host groups, you can apply common attributes to hosts that you create.

A host group functions as a template for common host settings, containing many of the same details that you provide to hosts. When you create a host with a host group, the host inherits the defined settings from the host group. You can then provide additional details to individualize the host.

To use the CLI instead of the web UI, see the CLI [procedure](#page-14-1).

#### Host Group Hierarchy

You can create a hierarchy of host groups. Aim to have one base level host group that represents all hosts in your organization and provide general settings, and then nested groups to provide specific settings. For example, you can have a base level host group that defines the operating system, and two nested host groups that inherit the base level host group:

- Hostgroup: **Base** (Red Hat Enterprise Linux 7.6)
	- Hostgroup: **Webserver** (applies the **httpd** Puppet class)
		- Host: **webserver1.example.com** (web server)
		- Host: **webserver2.example.com** (web server)
	- Hostgroup: **Storage** (applies the **nfs** Puppet class)
		- Host: **storage1.example.com** (storage server)
		- Host: **storage2.example.com** (storage server)
	- Host: **custom.example.com** (custom host)

In this example, all hosts use Red Hat Enterprise Linux 7.6 as their operating system because of their inheritance of the **Base** host group. The two web server hosts inherit the settings from the **Webserver** host group, which includes the **httpd** Puppet class and the settings from the **Base** host group. The two storage servers inherit the settings from the **Storage** host group, which includes the **nfs** Puppet class and the settings from the **Base** host group. The custom host only inherits the settings from the **Base** host group.

#### Procedure

1. In the Satellite web UI, navigate to Configure > Host Groups and click Create Host Group.

- 2. If you have an existing host group that you want to inherit attributes from, you can select a host group from the Parent list. If you do not, leave this field blank.
- 3. Enter a Name for the new host group.
- 4. Enter any further information that you want future hosts to inherit.
- 5. Click the Ansible Roles tab, and from the Ansible Roles list, select one or more roles that you want to add to the host. Use the arrow icon to manage the roles that you add or remove.
- 6. Click the additional tabs and add any details that you want to attribute to the host group.

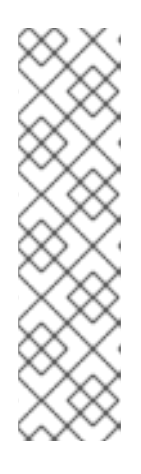

#### **NOTE**

Puppet fails to retrieve the Puppet CA certificate while registering a host with a host group associated with a Puppet environment created inside a **Production** environment.

To create a suitable Puppet environment to be associated with a host group, manually create a directory and change the owner:

# mkdir /etc/puppetlabs/code/environments/*example\_environment* # chown apache /etc/puppetlabs/code/environments/*example\_environment*

7. Click Submit to save the host group.

#### <span id="page-14-1"></span>CLI procedure

Create the host group with the **hammer hostgroup create** command. For example:

# hammer hostgroup create --name "Base" \

- --lifecycle-environment "Production" --content-view "Base" \
- --puppet-environment "production" --content-source-id 1 \
- --puppet-ca-proxy-id 1 --puppet-proxy-id 1 --domain "example.com" \
- --subnet `ACME's Internal Network` --architecture "x86\_64" \
- --operatingsystem "RedHat 7.2" --medium-id 9 \
- --partition-table "Kickstart default" --root-pass "p@55w0rd!" \
- --locations "New York" --organizations "ACME"

### <span id="page-14-0"></span>2.6. CREATING A HOST GROUP FOR EACH LIFECYCLE ENVIRONMENT

Use this procedure to create a host group for the Library lifecycle environment and add nested host groups for other lifecycle environments.

#### Procedure

To create a host group for each life cycle environment, run the following Bash script:

```
MAJOR="7"
ARCH="x86_64"
ORG="Your Organization"
LOCATIONS="Your Location"
PTABLE_NAME="Kickstart default"
```

```
DOMAIN="example.com"
hammer --output csv --no-headers lifecycle-environment list --organization "${ORG}" | cut -d ',' -f 2 |
while read LC_ENV; do
 [[ ${LC_ENV} == "Library" ]] && continue
 hammer hostgroup create --name "rhel-${MAJOR}server-${ARCH}-${LC_ENV}" \
  --architecture "${ARCH}" \
  --partition-table "${PTABLE_NAME}" \
  --domain "${DOMAIN}" \
  --organizations "${ORG}" \
  --query-organization "${ORG}" \
  --locations "${LOCATIONS}" \
  --lifecycle-environment "${LC_ENV}"
done
```
### <span id="page-15-0"></span>2.7. CHANGING THE GROUP OF A HOST

Use this procedure to change the group of a host.

#### Procedure

- 1. In the Satellite web UI, navigate to Hosts > All hosts.
- 2. Select the check box of the host you want to change.
- 3. From the Select Action list, select Change Group. A new option window opens.
- 4. From the Host Group list, select the group that you want for your host.
- 5. Click Submit.

### <span id="page-15-1"></span>2.8. CHANGING THE ENVIRONMENT OF A HOST

Use this procedure to change the environment of a host.

#### Procedure

- 1. In the Satellite web UI, navigate to Hosts > All hosts.
- 2. Select the check box of the host you want to change.
- 3. From the Select Action list, select Change Environment. A new option window opens.
- 4. From the Environment list, select the new environment for your host.
- 5. Click Submit.

### <span id="page-15-2"></span>2.9. CHANGING THE MANAGED STATUS OF A HOST

Hosts provisioned by Satellite are Managed by default. When a host is set to Managed, you can configure additional host parameters from Satellite Server. These additional parameters are listed on the Operating System tab. If you change any settings on the Operating System tab, they will not take effect until you set the host to build and reboot it.

If you need to obtain reports about configuration management on systems using an operating system not supported by Satellite, set the host to Unmanaged.

Use this procedure to switch a host between Managed and Unmanaged status.

#### Procedure

- 1. In the Satellite web UI, navigate to Hosts > All hosts.
- 2. Select the host.
- 3. Click Edit.
- 4. Click Manage host or Unmanage host to change the host's status.
- 5. Click Submit.

### <span id="page-16-0"></span>2.10. ASSIGNING A HOST TO A SPECIFIC ORGANIZATION

Use this procedure to assign a host to a specific organization. For general information about organizations and how to configure them, see Managing [Organizations](https://access.redhat.com/documentation/en-us/red_hat_satellite/6.10/html-single/content_management_guide/index#Managing_Organizations) in the *Content Management Guide*.

#### Procedure

- 1. In the Satellite web UI, navigate to Hosts > All hosts.
- 2. Select the check box of the host you want to change.
- 3. From the Select Action list, select Assign Organization. A new option window opens.
- 4. From the Select Organization list, select the organization that you want to assign your host to. Select the check box Fix Organization on Mismatch.

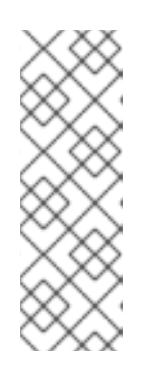

#### **NOTE**

A mismatch happens if there is a resource associated with a host, such as a domain or subnet, and at the same time not associated with the organization you want to assign the host to. The option Fix Organization on Mismatch will add such a resource to the organization, and is therefore the recommended choice. The option Fail on Mismatch will always result in an error message. For example, reassigning a host from one organization to another will fail, even if there is no actual mismatch in settings.

5. Click Submit.

### <span id="page-16-1"></span>2.11. ASSIGNING A HOST TO A SPECIFIC LOCATION

Use this procedure to assign a host to a specific location. For general information about locations and how to configure them, see Creating a [Location](https://access.redhat.com/documentation/en-us/red_hat_satellite/6.10/html-single/content_management_guide/index#Managing_Locations-Creating_a_Location) in the *Content Management Guide*.

#### Procedure

1. In the Satellite web UI, navigate to Hosts > All hosts.

- 2. Select the check box of the host you want to change.
- 3. From the Select Action list, select Assign Location. A new option window opens.
- 4. Navigate to the Select Location list and choose the location that you want for your host. Select the check box Fix Location on Mismatch.

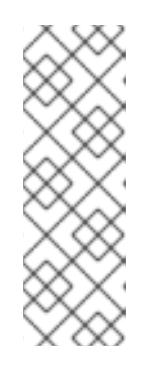

#### **NOTE**

A mismatch happens if there is a resource associated with a host, such as a domain or subnet, and at the same time not associated with the location you want to assign the host to. The option Fix Location on Mismatch will add such a resource to the location, and is therefore the recommended choice. The option Fail on Mismatch will always result in an error message. For example, reassigning a host from one location to another will fail, even if there is no actual mismatch in settings.

5. Click Submit.

### <span id="page-17-0"></span>2.12. REMOVING A HOST FROM RED HAT SATELLITE

Use this procedure to remove a host from Red Hat Satellite.

#### Procedure

- 1. In the Satellite web UI, navigate to Hosts > All hosts or Hosts > Content Hosts. Note that there is no difference from what page you remove a host, from All hosts or Content Hosts. In both cases, Satellite removes a host completely.
- 2. Select the hosts that you want to remove.
- 3. From the Select Action list, select Delete Hosts.
- 4. Click Submit to remove the host from Red Hat Satellite permanently.

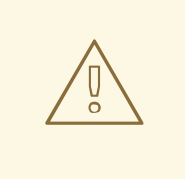

#### WARNING

By default, the **Destroy associated VM on host delete** setting is set to **no**. If a host record that is associated with a virtual machine is deleted, the virtual machine will remain on the compute resource.

To delete a virtual machine on the compute resource, navigate to Administer > Settings and select the Provisioning tab. Setting **Destroy associated VM on host delete** to **yes** deletes the virtual machine if the host record that is associated with the virtual machine is deleted. To avoid deleting the virtual machine in this situation, disassociate the virtual machine from Satellite without removing it from the compute resource or change the setting.

#### Disassociating A Virtual Machine from Satellite without Removing it from a Hypervisor

- 1. In the Satellite web UI, navigate to Hosts > All Hosts and select the check box to the left of the hosts to be disassociated.
- 2. From the Select Action list, select the Disassociate Hosts button.
- 3. Optionally, select the check box to keep the hosts for future action.
- 4. Click Submit.

### CHAPTER 3. REGISTERING HOSTS

<span id="page-19-0"></span>There are three main methods for registering hosts to Satellite Server or Capsule Server:

1. (Default method) Generate a **curl** command from Satellite and run this command from unlimited number of hosts to register them using the global registration template. This method is suited for both freshly installed hosts and hosts that have been previously registered, for example, to Satellite 5 or another Satellite 6.

By using this method you can also deploy Satellite SSH keys to hosts during registration to Satellite to enable hosts for remote execution jobs. For more information about the remote execution jobs, see [Configuring](https://access.redhat.com/documentation/en-us/red_hat_satellite/6.10/html-single/managing_hosts/index#configuring-and-setting-up-remote-jobs_managing-hosts) and Setting up Remote Jobs.

By using this method you can also configure hosts with Red Hat Insights during registration to Satellite. For more [information](https://access.redhat.com/documentation/en-us/red_hat_satellite/6.10/html-single/managing_hosts/index#using-insights-with-satellite-hosts) about using Insights with Satellite hosts, see Monitoring Hosts Using Red Hat Insights.

- 2. Download and install the consumer RPM *server.example.com***/pub/katello-ca-consumerlatest.noarch.rpm** and then run Subscription Manager. This method is suited for freshly installed hosts.
- 3. (Deprecated) Download and run the bootstrap script ( *server.example.com*/pub/bootstrap.py). This method is suited for both freshly installed hosts and hosts that have been previously registered, for example, to Satellite 5 or another Satellite 6.

You can also register Atomic Hosts to Satellite Server or Capsule Server.

Use one of the following procedures to register a host:

- Section 3.1, ["Registering](#page-22-1) a Host to Red Hat Satellite"
- Section 3.2, ["Registering](#page-25-0) a Host to Red Hat Satellite Manually"
- Section 3.3, ["Registering](#page-27-1) an Atomic Host to Red Hat Satellite"
- Section 3.4, ["Registering](#page-31-0) a Host to Red Hat Satellite Using The Bootstrap Script"

Use the following procedures to install and configure host tools:

- Section 3.5, ["Installing](#page-36-1) the Katello Agent"
- Section 3.6, ["Installing](#page-36-0) Tracer"
- Section 3.7, "Installing and [Configuring](#page-37-0) the Puppet Agent"

#### Supported Host Operating Systems

Hosts must use one of the following Red Hat Enterprise Linux versions:

- 6.1 or later\*
- 7.0 or later
- 8.0 or later

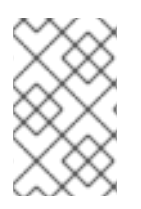

#### **NOTE**

Red Hat Enterprise Linux versions 6.1, 6.2, and 6.3 require **subscription-manager** and related packages to be updated manually. For more information, see <https://access.redhat.com/solutions/1256763>.

#### Supported Architectures

All architectures of Red Hat Enterprise Linux are supported:

- i386
- x86\_64
- s390x
- ppc\_64

### <span id="page-20-0"></span>3.1. REGISTERING A HOST TO RED HAT SATELLITE

Hosts can be registered to Satellite by generating a **curl** command on Satellite and running this command on hosts. This method uses two templates: **global registration** template and **host initial configuration** template. That gives you complete control over the host registration process. You can set default templates by navigating to Administer > Settings, and clicking the Provisioning tab.

#### **Prerequisites**

- **•** The Satellite user that generates the **curl** command must have the **create hosts** permission.
- You must have root privileges on the host that you want to register.
- You must have an activation key created.
- Optional: If you want to register hosts to Red Hat Insights, you must synchronize the **rhel-7 server-rpms** repository and make it available in the activation key that you use. This is required to install the **insights-client** package on hosts.
- Optional: If you want to register hosts through Capsule, ensure that the **Registration** feature is enabled on this Capsule.

Navigate to Infrastructure > Capsules, click the Capsule that you want to use, and locate the Registration feature in the Active features list.

Optional: If the Registration feature is not enabled on your Capsule, enter the following command on the Capsule to enable it:

# satellite-installer \ --foreman-proxy-registration true \ --foreman-proxy-templates true \ --foreman-proxy-template-url 'http://capsule.example.com'

#### Procedure

- 1. Navigate to Hosts > Register Host.
- 2. Optional: Select a different Organization.
- 3. Optional: Select a different Location.
- 4. Optional: From the Host Group list, select the host group to associate the hosts with. Fields that inherit value from Host group: Operating system, Activation Keys and Lifecycle environment.
- 5. Optional: From the Capsule list, select the Capsule to register hosts through. You must select the internal Capsule if you do not want to use an external Capsule.
- 6. Optional: From the Operating system list, select the operating system of hosts that you want to register.
- 7. Optional: Select the Insecure option, if you want to make the first call insecure. During this first call, hosts download the CA file from Satellite. Hosts will use this CA file to connect to Satellite with all future calls making them secure. It is recommended to avoid insecure calls.

If an attacker, located in the network between Satellite and a host, fetches the CA file from the first insecure call, the attacker will be able to access the content of the API calls to and from the registered host and the JSON Web Tokens (JWT). Therefore, if you have chosen to deploy SSH keys during registration, the attacker will be able to access the host using the SSH key.

Instead, you can manually copy and install the CA file on each host before registering the host.

To do this, find where Satellite stores the CA file by navigating to Administer > Settings > Authentication and locating the value of the SSL CA file setting.

Copy the CA file to the **/etc/pki/ca-trust/source/anchors/** directory on hosts and enter the following commands:

# update-ca-trust enable # update-ca-trust

Then register the hosts with a secure **curl** command, such as:

# curl -sS https://satellite.example.com/register ...

The following is an example of the **curl** command with the **--insecure** option:

# curl -sS --insecure https://satellite.example.com/register ...

- 8. Select the Advanced tab.
- 9. From the Setup REX list, select whether you want to deploy Satellite SSH keys to hosts or not. If set to **Yes**, public SSH keys will be installed on the registered host. The inherited value is based on the **host registration remote execution** parameter. It can be inherited, for example from a host group, an operating system, or an organization. When overridden, the selected value will be stored on host parameter level.
- 10. From the Setup Insights list, select whether you want to install **insights-client** and register the hosts to Insights.

The Insights tool is available for Red Hat Enterprise Linux only. It has no effect on other operating systems.

You must enable the following repositories on a registered machine:

- <span id="page-22-1"></span>RHEL 6: **rhel-6-server-rpms**
- RHEL 7: **rhel-7-server-rpms**
- RHEL 8: **rhel-8-for-x86\_64-appstream-rpms** The **insights-client** package is installed by default on RHEL 8 except in environments whereby RHEL 8 was deployed with "Minimal Install" option.
- 11. Optional: In the Token lifetime (hours) field, change the validity duration of the JSON Web Token (JWT) that Satellite uses for authentication. The duration of this token defines how long the generated **curl** command works. You can set the duration to 0 - 999 999 hours or unlimited.

Note that Satellite applies the permissions of the user who generates the **curl** command to authorization of hosts. If the user loses or gains additional permissions, the permissions of the JWT change too. Therefore, do not delete, block, or change permissions of the user during the token duration.

The scope of the JWTs is limited to the registration endpoints only and cannot be used anywhere else.

- 12. Optional: In the Remote Execution Interface field, enter the identifier of a network interface that hosts must use for the SSH connection. If you keep this field blank, Satellite uses the default network interface.
- 13. Optional: In the Install packages field, list the packages (separated with spaces) that you want to install on the host upon registration. This can be set by the **host\_packages** parameter.
- 14. Optional: Select the Update packages option to update all packages on the host upon registration. This can be set by the **host\_update\_packages** parameter.
- 15. Optional: In the Repository field, enter a repository to be added before the registration is performed. For example, it can be useful to make the **subscription-manager** package available for the purpose of the registration. For Red Hat family distributions, enter the URL of the repository, for example **http://rpm.example.com/**.
- 16. Optional: In the Repository GPG key URLfield, specify the public key to verify the signatures of GPG-signed packages. It needs to be specified in the ASCII form with the GPG public key header.
- 17. In the **Activation Keys** field, enter one or more activation keys to assign to hosts.
- 18. Optional: Select the Lifecycle environment.
- 19. Optional: Select the Ignore errors option if you want to ignore subscription manager errors.
- 20. Optional: Select the Force option if you want to remove any **katello-ca-consumer** rpms before registration and run **subscription-manager** with the **--force** argument.
- 21. Click the Generate button.
- 22. Copy the generated **curl** command.
- 23. On the hosts that you want to register, run the **curl** command as **root**.

#### <span id="page-22-0"></span>3.1.1. Customizing the Registration Templates

Use information in this section if you want to customize the registration process.

Note that all default templates in Satellite are locked. If you want to customize the registration process, you need to clone the default templates and edit the clones. Then, in Administer > Settings > Provisioning change the Default Global registration template and Default 'Host initial configuration' template settings to point to your custom templates.

#### **Templates**

The registration process uses the following registration templates:

- The Global Registration template contains steps for registering hosts to Satellite. This template renders when hosts access the **/register** endpoint.
- The Linux host\_init\_config defaulttemplate contains steps for initial configuration of hosts after they are registered.

#### Global Parameters

You can configure the following global parameters by navigating to **Configure > Global Parameters**:

- The **host\_registration\_remote\_execution** parameter is used in the **remote execution ssh keys** snippet, the default value is **true**.
- **•** The **host registration insights** parameter is used in the **insights** snippet, the default value is **true**.
- **•** The **host packages** parameter is for installing packages on the host.
- The **remote\_execution\_ssh\_keys**, **remote\_execution\_ssh\_user**, **remote\_execution\_create\_user** and **remote\_execution\_effective\_user\_method** parameters are used in the **remote execution ssh keys**. For more details se the details of the snippet.
- The **encrypt\_grub** parameter is to enable setting of an encrypted bootloader password for the host, the default value is **false**. To actually set the password, use the **grub\_pass** macro in your template.

#### Snippets

Snippet is used in the Linux host init config defaulttemplate:

- **•** The **remote execution ssh keys** snippet deploys SSH keys to the host only when the **host\_registration\_remote\_execution** parameter is **true**.
- The **insights** snippet downloads and installs the Red Hat Insights client when global parameter **host registration insights** is set to true.
- **•** The **puppetlabs repo** and **puppet setup** snippets downloads and installs puppet agent on the host (only when puppet master is present)
- The **host init config post** is empty snippet for user's custom actions on during host initial configuration.

#### Variables

This table describes what variables are used in the **Global Registration** template.

#### Table 3.1. The Global Registration Template Variables

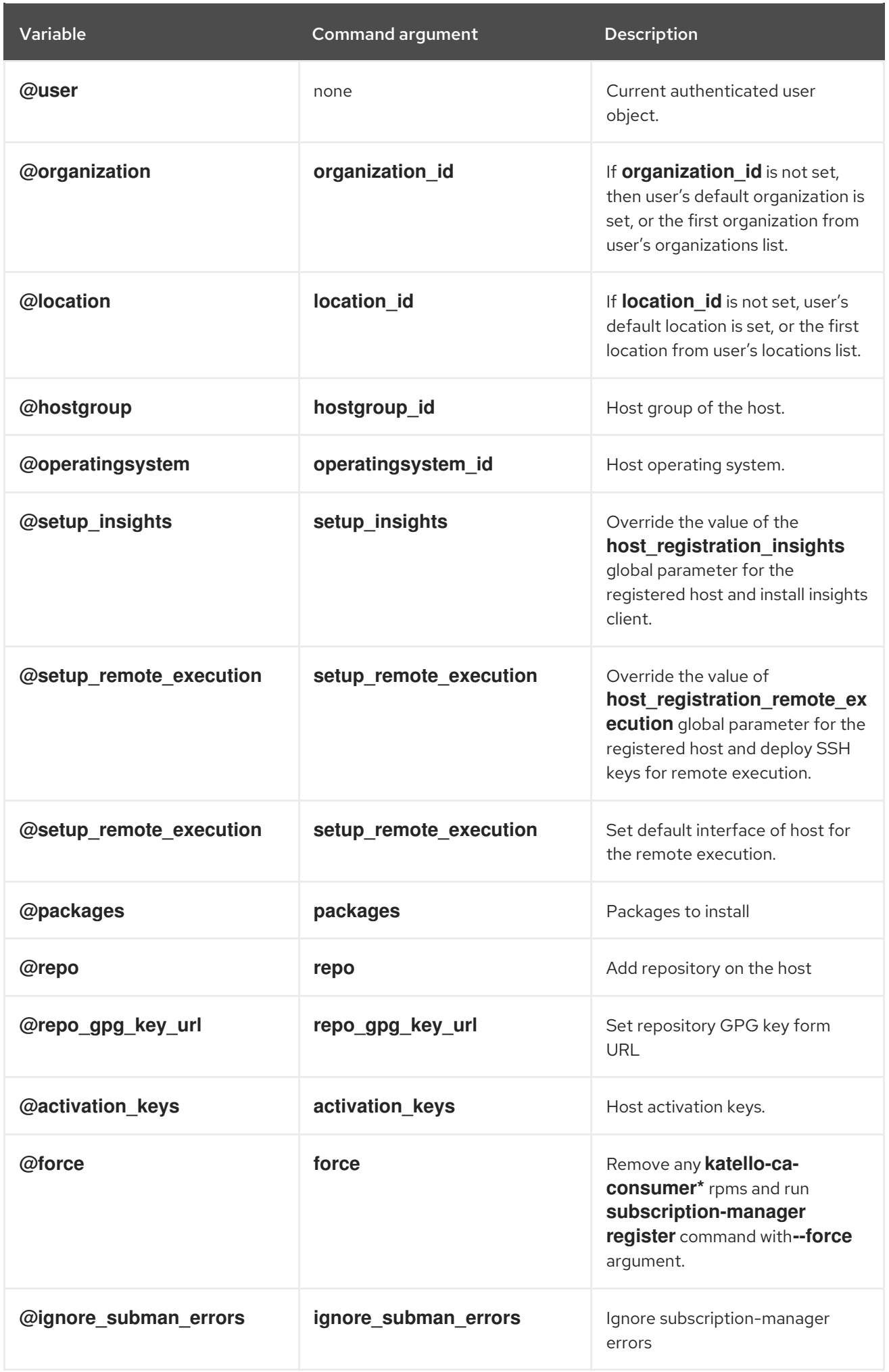

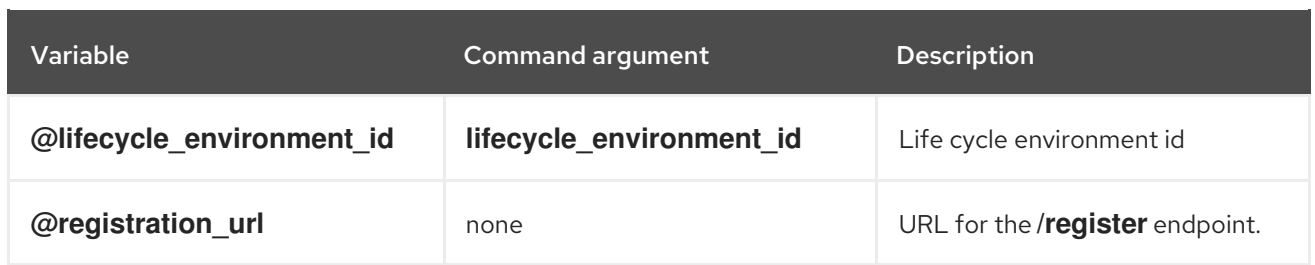

### <span id="page-25-0"></span>3.2. REGISTERING A HOST TO RED HAT SATELLITE MANUALLY

Use the following procedure to manually register a host to Red Hat Satellite 6.

#### Prerequisites

- Satellite Server, any Capsule Servers, and all hosts must be synchronized with the same NTP server, and have a time synchronization tool enabled and running.
- The daemon rhsmcertd must be running on the hosts.
- An activation key must be available for the host. For more information, see Managing Activation Keys in the *Content [Management](https://access.redhat.com/documentation/en-us/red_hat_satellite/6.10/html-single/content_management_guide/index#Managing_Activation_Keys) Guide*.
- Subscription Manager must be version 1.10 or later. The package is available in the standard Red Hat Enterprise Linux repository.

#### Procedure

Red Hat Enterprise Linux hosts register to the Red Hat Content Delivery Network by default.

Update each host configuration so that they receive updates from the correct Satellite Server or Capsule Server:

- 1. Note the fully qualified domain name (FQDN) of Satellite Server or Capsule Server, for example *server.example.com*.
- 2. Log in to the host as the **root** user and download the **katello-ca-consumer-latest.noarch.rpm** package from Satellite Server or Capsule Server to which the host is to be registered. The consumer RPM configures the host to download content from the content source that is specified in Red Hat Satellite.

# curl --insecure --output katello-ca-consumer-latest.noarch.rpm https://*satellite.example.com*/pub/katello-ca-consumer-latest.noarch.rpm

3. Install the **katello-ca-consumer-latest.noarch.rpm** package:

# yum localinstall katello-ca-consumer-latest.noarch.rpm

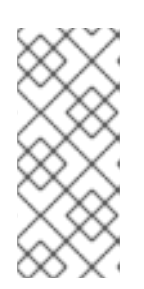

#### **NOTE**

The RPM package is not signed. If required, you can add the **--nosignature** option to install the package. The **katello-ca-consumer-***hostname***-1.0- 1.noarch.rpm** package is an additional **katello-ca-consumer** RPM that contains the server's host name. The **katello-ca-consumer-latest.noarch.rpm** package always reflects the most recent version. Both serve the same purpose.

4. Clear any old host data related to Red Hat Subscription Manager (RHSM):

# subscription-manager clean

5. Register the host using RHSM:

# subscription-manager register --org=*your\_org\_name* \ --activationkey=*your\_activation\_key*

Example 3.1. Command Output after Registration:

# subscription-manager register --org=MyOrg --activationkey=TestKey-1 The system has been registered with id: 62edc0f8-855b-4184-b1b8-72a9dc793b96

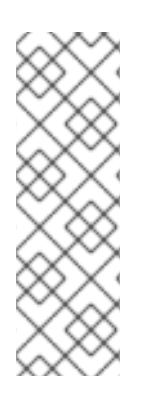

### **NOTE**

You can use the **--environment** option to override the Content View and life cycle environment defined by the activation key. For example, to register a host to the Content View "MyView" in a "Development" life cycle environment:

# subscription-manager register --org=*your\_org\_name* \

- --environment=Development/MyView \
- --activationkey=*your\_activation\_key*

#### **NOTE**

For Red Hat Enterprise Linux 6.3 hosts, the release version defaults to Red Hat Enterprise Linux 6 Server and needs to be pointed to the 6.3 repository:

- 1. In the Satellite web UI, navigate to Hosts > Content Hosts.
- 2. Select the check box next to the host that needs to be changed.
- 3. From the Select Action list, select Set Release Version.
- 4. From the Release Version list, select 6.3.
- 5. Click Done.

### <span id="page-26-0"></span>3.3. REGISTERING AN ATOMIC HOST TO RED HAT SATELLITE

Use the following procedure to register an Atomic Host to Red Hat Satellite 6.

#### Procedure

- 1. Log in to the Atomic Host as the **root** user.
- 2. Retrieve **katello-rhsm-consumer**from Satellite Server:
	- # wget http://*satellite.example.com*/pub/katello-rhsm-consumer

<span id="page-27-1"></span>3. Change the mode of **katello-rhsm-consumer**to make it executable:

# chmod +x katello-rhsm-consumer

4. Run **katello-rhsm-consumer**:

# ./katello-rhsm-consumer

Register with Red Hat Subscription Manager:

# subscription-manager register

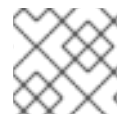

#### **NOTE**

The Katello agent is not supported on Atomic Hosts.

### <span id="page-27-0"></span>3.4. REGISTERING A HOST TO RED HAT SATELLITE USING THE BOOTSTRAP SCRIPT

Deprecated Use registration via Global registration feature.

Use the bootstrap script to automate content registration and Puppet configuration. You can use the bootstrap script to register new hosts, or to migrate existing hosts to Red Hat Satellite 6 from Satellite 5, RHN, SAM, or RHSM.

The **katello-client-bootstrap** package is installed by default on Satellite Server's base operating system. The **bootstrap.py** script is installed in the **/var/www/html/pub/** directory to make it available to hosts at *satellite.example.com***/pub/bootstrap.py**. The script includes documentation in the **/usr/share/doc/katello-client-bootstrap-***version***/README.md** file.

To use the bootstrap script, you must install it on the host. As the script is only required once, and only for the **root** user, you can place it in **/root** or **/usr/local/sbin** and remove it after use. This procedure uses **/root**.

#### Prerequisites

- You have a Satellite user with the permissions required to run the bootstrap script. The examples in this procedure specify the **admin** user. If this is not acceptable to your security policy, create a new role with the minimum permissions required and add it to the user that will run the script. For more [information,](#page-30-1) see Section 3.4.1, "Setting Permissions for the Bootstrap Script".
- You have an activation key for your hosts with the Satellite Tools 6.10 repository enabled. For information on configuring activation keys, see Managing [Activation](https://access.redhat.com/documentation/en-us/red_hat_satellite/6.10/html-single/content_management_guide/index#Managing_Activation_Keys) Keys in the *Content Management Guide*.
- You have created a host group. For more information about creating host groups, see Section 2.5, ["Creating](#page-13-0) a Host Group" .

#### Puppet Considerations

If a host group is associated with a Puppet environment created inside a **Production** environment, Puppet fails to retrieve the Puppet CA certificate while registering a host from that host group.

To create a suitable Puppet environment to be associated with a host group, follow these steps:

1. Manually create a directory and change the owner:

# mkdir /etc/puppetlabs/code/environments/*example\_environment* # chown apache /etc/puppetlabs/code/environments/*example\_environment*

- 2. Navigate to Configure > Environments and click Import environment from. The button name includes the FQDN of the internal or external Capsule.
- 3. Choose the created directory and click Update.

#### Procedure

- 1. Log in to the host as the **root** user.
- 2. Download the script:

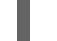

# curl -O http://*satellite.example.com*/pub/bootstrap.py

3. Make the script executable:

# chmod +x bootstrap.py

- 4. Confirm that the script is executable by viewing the help text:
	- On Red Hat Enterprise Linux 8:

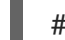

# /usr/libexec/platform-python bootstrap.py -h

On other Red Hat Enterprise Linux versions:

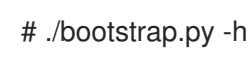

5. Enter the bootstrap command with values suitable for your environment.

For the **--server** option, specify the FQDN of Satellite Server or a Capsule Server. For the **- location**, **--organization**, and **--hostgroup** options, use quoted names, not labels, as arguments to the options. See Section 3.4.2, "Advanced Bootstrap Script [Configuration"](#page-33-0) for advanced use cases.

On Red Hat Enterprise Linux 8, enter the following command:

# /usr/libexec/platform-python bootstrap.py \ --login=*admin* \ --server *satellite.example.com* \ --location=*"Example Location"* \ --organization=*"Example Organization"* \ --hostgroup=*"Example Host Group"* \ --activationkey=*activation\_key*

On Red Hat Enterprise Linux 5, 6, or 7, enter the following command:

# ./bootstrap.py --login=*admin* \ --server *satellite.example.com* \ --location=*"Example Location"* \ --organization=*"Example Organization"* \ --hostgroup=*"Example Host Group"* \ --activationkey=*activation\_key*

- 6. Enter the password of the Satellite user you specified with the **--login** option. The script sends notices of progress to stdout.
- 7. When prompted by the script, approve the host's Puppet certificate. In the Satellite web UI, navigate to Infrastructure > Capsules and find the Satellite or Capsule Server you specified with the **--server** option.
- 8. From the list in the Actions column, select Certificates.
- 9. In the Actions column, click Sign to approve the host's Puppet certificate.
- 10. Return to the host to see the remainder of the bootstrap process completing.
- 11. In the Satellite web UI, navigate to Hosts > All hosts and ensure that the host is connected to the correct host group.
- 12. Optional: After the host registration is complete, remove the script:

# rm bootstrap.py

#### <span id="page-29-0"></span>3.4.1. Setting Permissions for the Bootstrap Script

Use this procedure to configure a Satellite user with the permissions required to run the bootstrap script. To use the CLI instead of the web UI, see the CLI [procedure](#page-30-2).

#### Procedure

- 1. In the Satellite web UI, navigate to Administer > Users.
- 2. Select an existing user by clicking the required Username. A new pane opens with tabs to modify information about the selected user. Alternatively, create a new user specifically for the purpose of running this script.
- 3. Click the Roles tab.
- 4. Select Edit hosts and Viewer from the Roles list.

<span id="page-30-1"></span>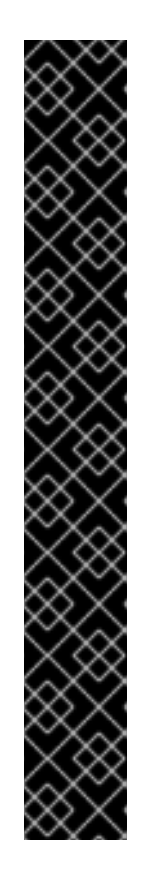

### IMPORTANT

The **Edit hosts** role allows the user to edit and delete hosts as well as being able to add hosts. If this is not acceptable to your security policy, create a new role with the following permissions and assign it to the user:

- **view\_organizations**
- **view\_locations**
- **view\_domains**
- **view\_hostgroups**
- **view\_hosts**
- **view\_architectures**
- **view\_ptables**
- **view\_operatingsystems**
- **create\_hosts**
- 5. Click Submit.

#### <span id="page-30-2"></span>CLI procedure

1. Create a role with the minimum permissions required by the bootstrap script. This example creates a role with the name *Bootstrap*:

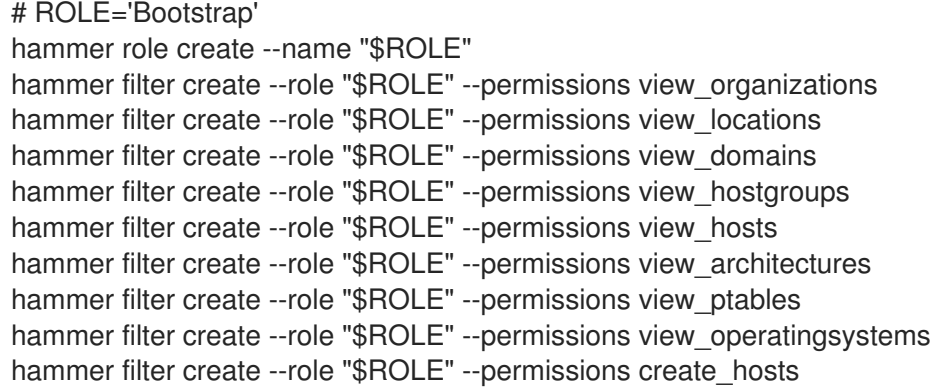

2. Assign the new role to an existing user:

# hammer user add-role --id *user\_id* --role *Bootstrap*

Alternatively, you can create a new user and assign this new role to them. For more information on creating users with Hammer, see [Managing](https://access.redhat.com/documentation/en-us/red_hat_satellite/6.10/html-single/administering_red_hat_satellite/index#chap-Administering-Users_and_Roles) Users and Roles in the *Administering Red Hat Satellite* guide.

### <span id="page-30-0"></span>3.4.2. Advanced Bootstrap Script Configuration

This section has more examples for using the bootstrap script to register or migrate a host.

<span id="page-31-0"></span>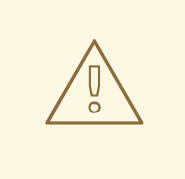

#### WARNING

These examples specify the **admin** Satellite user. If this is not acceptable to your security policy, create a new role with the minimum permissions required by the bootstrap script. For more [information,](#page-30-1) see Section 3.4.1, "Setting Permissions for the Bootstrap Script".

#### Migrating a host from one Satellite 6 to another Satellite 6

Use the script with **--force** to remove the **katello-ca-consumer-\*** packages from the old Satellite and install the **katello-ca-consumer-\*** packages on the new Satellite.

On Red Hat Enterprise Linux 8, enter the following command:

# /usr/libexec/platform-python bootstrap.py \ --login=*admin* \ --server *satellite.example.com* \ --location=*"Example Location"* \ --organization=*"Example Organization"* \ --hostgroup=*"Example Host Group"* \ --activationkey=*activation\_key* \ --force

- On Red Hat Enterprise Linux 5, 6, or 7, enter the following command:
	- # bootstrap.py --login=*admin* \ --server *satellite.example.com* \ --location=*"Example Location"* \ --organization=*"Example Organization"* \ --hostgroup=*"Example Host Group"* \ --activationkey=*activation\_key* \ --force

#### Migrating a host from Red Hat Network (RHN) or Satellite 5 to Satellite 6

The bootstrap script detects the presence of **/etc/syconfig/rhn/systemid** and a valid connection to RHN as an indicator that the system is registered to a legacy platform. The script then calls **rhn-classicmigrate-to-rhsm** to migrate the system from RHN. By default, the script does not delete the system's legacy profile due to auditing reasons. To remove the legacy profile, use **--legacy-purge**, and use **- legacy-login** to supply a user account that has appropriate permissions to remove a profile. Enter the user account password when prompted.

- On Red Hat Enterprise Linux 8, enter the following command:
	- # /usr/libexec/platform-python bootstrap.py \
	- --login=*admin* \
	- --server *satellite.example.com* \
	- --location=*"Example Location"* \
	- --organization=*"Example Organization"* \
	- --hostgroup=*"Example Host Group"* \

--activationkey=*activation\_key* \ --legacy-purge \ --legacy-login *rhn-user*

On Red Hat Enterprise Linux 5, 6, or 7, enter the following command:

# bootstrap.py --login=*admin* \ --server *satellite.example.com* \ --location=*"Example Location"* \ --organization=*"Example Organization"* \ --hostgroup=*"Example Host Group"* \ --activationkey=*activation\_key* \ --legacy-purge \ --legacy-login *rhn-user*

#### Registering a host to Satellite 6, omitting Puppet setup

By default, the bootstrap script configures the host for content management and configuration management. If you have an existing configuration management system and do not want to install Puppet on the host, use **--skip-puppet**.

On Red Hat Enterprise Linux 8, enter the following command:

# /usr/libexec/platform-python bootstrap.py \ --login=*admin* \ --server *satellite.example.com* \ --location=*"Example Location"* \ --organization=*"Example Organization"* \ --hostgroup=*"Example Host Group"* \ --activationkey=*activation\_key* \ --skip-puppet

On Red Hat Enterprise Linux 5, 6, or 7, enter the following command:

```
# bootstrap.py --login=admin \
--server satellite.example.com \
--location="Example Location" \
--organization="Example Organization" \
--hostgroup="Example Host Group" \
--activationkey=activation_key \
--skip-puppet
```
### Registering a host to Satellite 6 for content management only

To register a system as a content host, and omit the provisioning and configuration management functions, use **--skip-foreman**.

On Red Hat Enterprise Linux 8, enter the following command:

# /usr/libexec/platform-python bootstrap.py \

--server *satellite.example.com* \

--organization=*"Example Organization"* \

- --activationkey=*activation\_key* \
- --skip-foreman

<span id="page-33-0"></span>On Red Hat Enterprise Linux 5, 6, or 7, enter the following command:

```
# bootstrap.py --server satellite.example.com \
--organization="Example Organization" \
--activationkey=activation_key \
--skip-foreman
```
#### Changing the method the bootstrap script uses to download the consumer RPM

By default, the bootstrap script uses HTTP to download the consumer RPM (*server.example.com*/pub/katello-ca-consumer-latest.noarch.rpm). In some environments, you might want to allow HTTPS only between the host and Satellite. Use **--download-method** to change the download method from HTTP to HTTPS.

On Red Hat Enterprise Linux 8, enter the following command:

# /usr/libexec/platform-python bootstrap.py \ --login=*admin* \ --server *satellite.example.com* \ --location=*"Example Location"* \ --organization=*"Example Organization"* \ --hostgroup=*"Example Host Group"* \ --activationkey=*activation\_key* \ --download-method https

On Red Hat Enterprise Linux 5, 6, or 7, enter the following command:

# bootstrap.py --login=*admin* \

- --server *satellite.example.com* \
- --location=*"Example Location"* \
- --organization=*"Example Organization"* \
- --hostgroup=*"Example Host Group"* \
- --activationkey=*activation\_key* \
- --download-method https

#### Providing the host's IP address to Satellite

On hosts with multiple interfaces or multiple IP addresses on one interface, you might need to override the auto-detection of the IP address and provide a specific IP address to Satellite. Use **--ip**.

On Red Hat Enterprise Linux 8, enter the following command:

```
# /usr/libexec/platform-python bootstrap.py \
--login=admin \
--server satellite.example.com \
--location="Example Location" \
--organization="Example Organization" \
--hostgroup="Example Host Group" \
--activationkey=activation_key \
--ip 192.x.x.x
```
On Red Hat Enterprise Linux 5, 6, or 7, enter the following command:

# bootstrap.py --login=*admin* \ --server *satellite.example.com* \ --location=*"Example Location"* \ --organization=*"Example Organization"* \ --hostgroup=*"Example Host Group"* \ --activationkey=*activation\_key* \ --ip *192.x.x.x*

#### Enabling remote execution on the host

Use **--rex** and **--rex-user** to enable remote execution and add the required SSH keys for the specified user.

On Red Hat Enterprise Linux 8, enter the following command:

```
# /usr/libexec/platform-python bootstrap.py \
--login=admin \
--server satellite.example.com \
--location="Example Location" \
--organization="Example Organization" \
--hostgroup="Example Host Group" \
--activationkey=activation_key \
-rex \setminus--rex-user root
```
On Red Hat Enterprise Linux 5, 6, or 7, enter the following command:

```
# bootstrap.py --login=admin \
--server satellite.example.com \
--location="Example Location" \
--organization="Example Organization" \
--hostgroup="Example Host Group" \
--activationkey=activation_key \
-rex \backslash--rex-user root
```
#### Creating a domain for a host during registration

To create a host record, the DNS domain of a host needs to exist in Satellite prior to running the script. If the domain does not exist, add it using **--add-domain**.

On Red Hat Enterprise Linux 8, enter the following command:

```
# /usr/libexec/platform-python bootstrap.py \
--login=admin \
--server satellite.example.com \
--location="Example Location" \
--organization="Example Organization" \
--hostgroup="Example Host Group" \
--activationkey=activation_key \
--add-domain
```
On Red Hat Enterprise Linux 5, 6, or 7, enter the following command:

# bootstrap.py --login=*admin* \ --server *satellite.example.com* \ --location=*"Example Location"* \

--organization=*"Example Organization"* \ --hostgroup=*"Example Host Group"* \ --activationkey=*activation\_key* \ --add-domain

#### Providing an alternative FQDN for the host

If the host's host name is not an FQDN, or is not RFC-compliant (containing a character such as an underscore), the script will fail at the host name validation stage. If you cannot update the host to use an FQDN that is accepted by Satellite, you can use the bootstrap script to specify an alternative FQDN.

1. Set **create new host when facts are uploaded** and **create\_new\_host\_when\_report\_is\_uploaded** to false using Hammer:

```
# hammer settings set \
--name create new host when facts are uploaded \setminus--value false
# hammer settings set \
--name create_new_host_when_report_is_uploaded \
--value false
```
- 2. Use **--fqdn** to specify the FQDN that will be reported to Satellite:
	- On Red Hat Enterprise Linux 8, enter the following command:

# /usr/libexec/platform-python bootstrap.py --login=*admin* \ --server *satellite.example.com* \ --location=*"Example Location"* \ --organization=*"Example Organization"* \ --hostgroup=*"Example Host Group"* \ --activationkey=*activation\_key* \ --fqdn *node100.example.com*

- On Red Hat Enterprise Linux 5, 6, or 7, enter the following command:
	- # bootstrap.py --login=*admin* \
	- --server *satellite.example.com* \
	- --location=*"Example Location"* \
	- --organization=*"Example Organization"* \
	- --hostgroup=*"Example Host Group"* \
	- --activationkey=*activation\_key* \
	- --fqdn *node100.example.com*

### <span id="page-35-0"></span>3.5. INSTALLING THE KATELLO AGENT

You can install the Katello agent to remotely update Satellite clients.

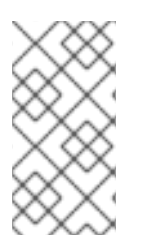

#### **NOTE**

The Katello agent is deprecated and will be removed in a future Satellite version. Migrate your processes to use the remote execution feature to update clients remotely. For more information, see Migrating from Katello Agent to Remote [Execution](https://access.redhat.com/documentation/en-us/red_hat_satellite/6.10/html-single/managing_hosts/index#migrating-from-katello-agent-to-remote-execution_managing-hosts) in the *Managing Hosts Guide*.
The **katello-agent** package depends on the **gofer** package that provides the **goferd** service.

#### **Prerequisites**

- You have enabled the Satellite Tools 6.10 repository on Satellite Server. For more information, see Enabling the Satellite Tools 6.10 [Repository](https://access.redhat.com/documentation/en-us/red_hat_satellite/6.10/html-single/installing_satellite_server_from_a_connected_network/index#enabling-the-satellite-tools-repository_satellite) in *Installing Satellite Server from a Connected Network*.
- You have synchronized the Satellite Tools 6.10 repository on Satellite Server. For more information, see [Synchronizing](https://access.redhat.com/documentation/en-us/red_hat_satellite/6.10/html-single/installing_satellite_server_from_a_connected_network/index#synchronizing-the-satellite-tools-repository_satellite) the Satellite Tools 6.10 Repository in *Installing Satellite Server from a Connected Network*.
- You have enabled the Satellite Tools 6.10 repository on the client.

#### Procedure

1. Install the **katello-agent** package:

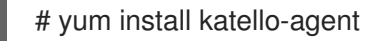

2. Start the **goferd** service :

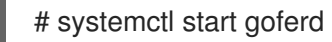

### 3.6. INSTALLING TRACER

Use this procedure to install Tracer on Red Hat Satellite 6.10, and access Traces. Tracer displays a list of services and applications that are outdated and need to be restarted. Traces is the output generated by Tracer in the Satellite web UI.

### Prerequisites

- The host must be registered to Red Hat Satellite.
- The Red Hat Satellite Tools 6.10 repository must be enabled and synchronized on Satellite Server, and enabled on the host.

### Procedure

1. On the content host, install the **katello-host-tools-tracer** RPM package:

# yum install katello-host-tools-tracer

2. Enter the following command:

# katello-tracer-upload

- 3. In the Satellite web UI, navigate to Hosts > All hosts, then click the required host name.
- 4. In the Properties tab, examine the Properties table and find the Traces item. If you cannot find a Traces item in the Properties table, then Tracer is not installed.
- 5. Navigate to **Hosts** > Content Hosts, then click the required host name.

6. Click the Traces tab to view Traces.

# 3.7. INSTALLING AND CONFIGURING THE PUPPET AGENT

Use this procedure to install and configure the Puppet agent on a host. For more information about Puppet, see the *[Puppet](https://access.redhat.com/documentation/en-us/red_hat_satellite/6.10/html/puppet_guide/) Guide*.

### Prerequisites

- The host must be registered to Red Hat Satellite.
- The host must have a Puppet environment assigned to it.
- The Red Hat Satellite Tools 6.10 repository must be enabled and synchronized on Satellite Server, and enabled on the host.

### Procedure

- 1. Log in to the host as the **root** user.
- 2. Install the Puppet agent package:

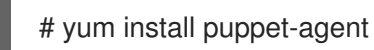

- 3. Configure the Puppet agent to start on boot:
	- On Red Hat Enterprise Linux 6:

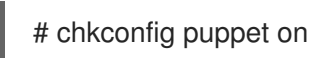

On Red Hat Enterprise Linux 7:

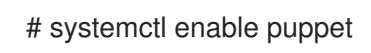

4. Append the following server and environment settings to the **/etc/puppetlabs/puppet/puppet.conf** file. Set the **environment** parameter to the name of the Puppet environment to which the host belongs:

environment = *My\_Example\_Org\_Library* server = *satellite.example.com* ca\_server = *satellite.example.com*

5. Run the Puppet agent on the host:

# puppet agent -t

- 6. In the Satellite web UI, navigate to Infrastructure > Capsules.
- 7. From the list in the Actions column for the required Capsule Server, select Certificates.
- 8. Click Sign to the right of the required host to sign the SSL certificate for the Puppet client.
- 9. Enter the **puppet agent** command again:

٠

# puppet agent -t

# 3.8. MIGRATING FROM KATELLO AGENT TO REMOTE EXECUTION

**Remote Execution** is the preferred way to manage package content on hosts. The Katello Agent is deprecated and will be removed in a future Satellite version. Follow these steps to switch to Remote Execution.

### Prerequisites

- You have enabled the Satellite Tools 6.10 repository on Satellite Server. For more information, see Enabling the Satellite Tools 6.10 [Repository](https://access.redhat.com/documentation/en-us/red_hat_satellite/6.10/html-single/installing_satellite_server_from_a_connected_network/index#enabling-the-satellite-tools-repository_satellite) in *Installing Satellite Server from a Connected Network*.
- You have synchronized the Satellite Tools 6.10 repository on Satellite Server. For more information, see [Synchronizing](https://access.redhat.com/documentation/en-us/red_hat_satellite/6.10/html-single/installing_satellite_server_from_a_connected_network/index#synchronizing-the-satellite-tools-repository_satellite) the Satellite Tools 6.10 Repository in *Installing Satellite Server from a Connected Network*.
- You have previously installed the **katello-agent** package on content hosts.

### Procedure

1. Stop the goferd service on content hosts:

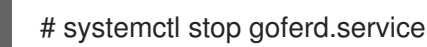

2. Disable the goferd service on content hosts:

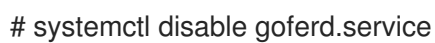

3. Remove the Katello agent on content hosts:

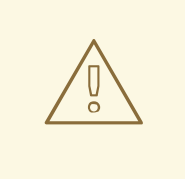

### WARNING

If your host is installed on Red Hat Virtualization version 4.4 or lower, do not remove the **katello-agent** package because the removed dependencies corrupt the host.

# yum remove katello-agent

- 4. Distribute the remote execution SSH keys to the content hosts. For more information, see Section 10.8, ["Distributing](#page-71-0) SSH Keys for Remote Execution" .
- 5. In the Satellite web UI, navigate to Administer > Settings.
- 6. Select the Content tab.
- 7. Set the Use remote execution by default parameter to Yes.

The Satellite server now uses host management by remote execution instead of katello-agent.

The following table shows the remote execution equivalent commands to perform specific package actions. See **hammer job-invocation create --help** to learn how to specify search queries to determine the target hosts or host collections.

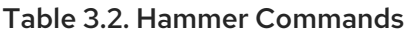

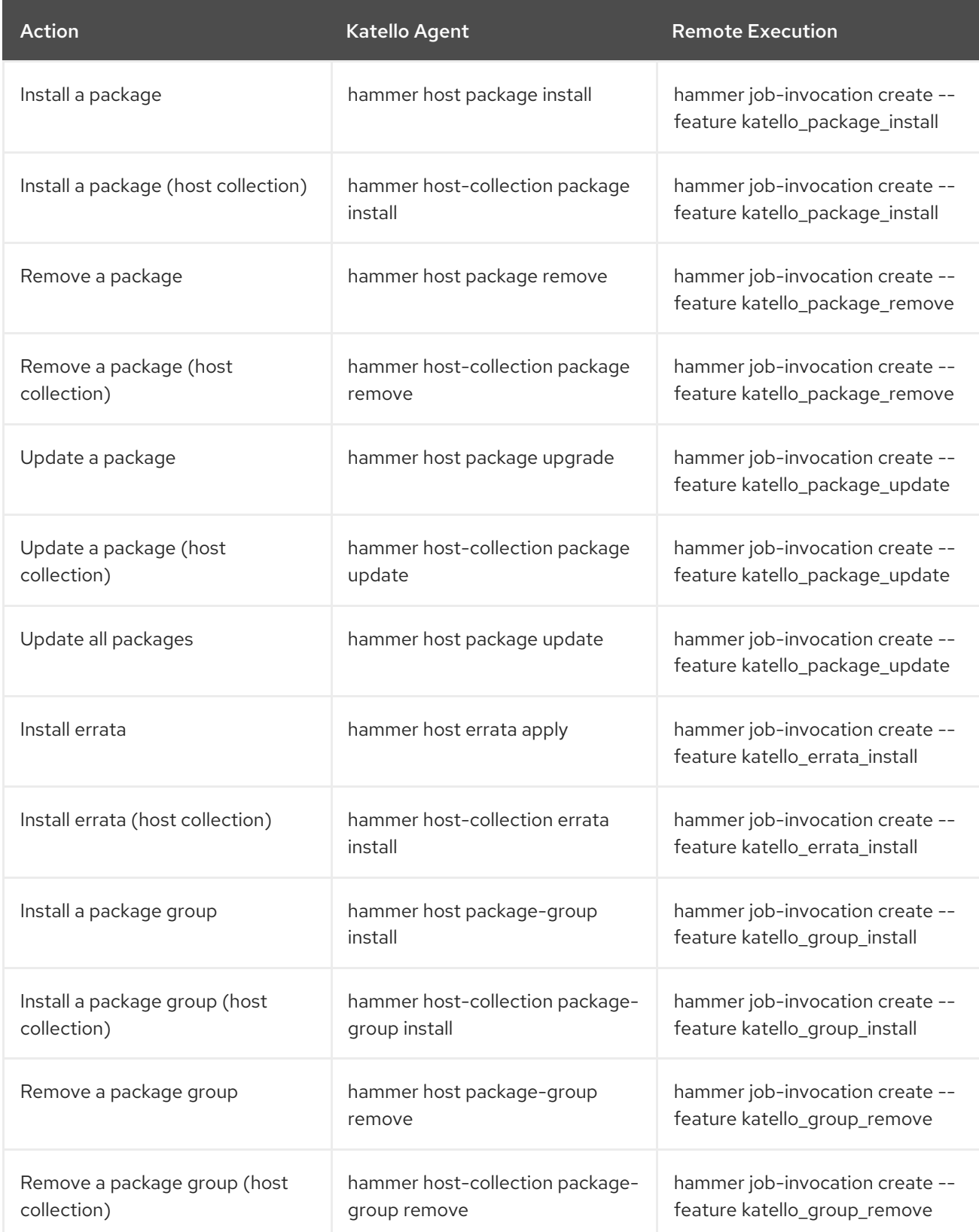

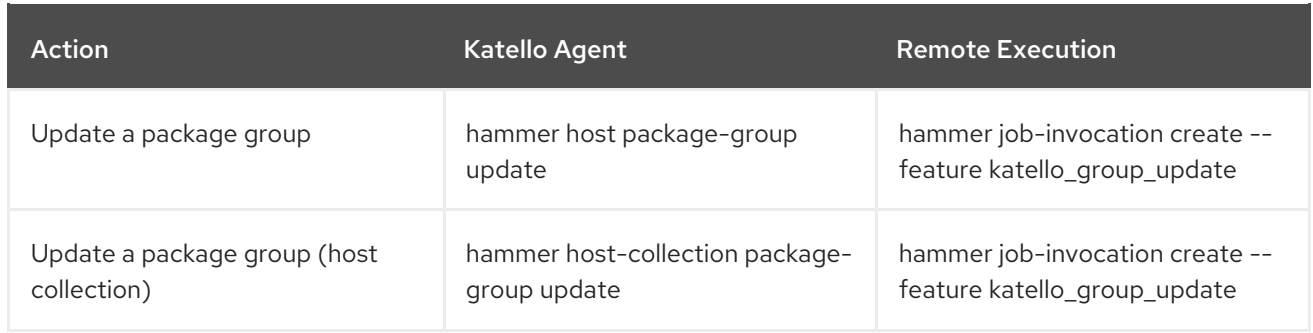

# CHAPTER 4. ADDING NETWORK INTERFACES

Red Hat Satellite supports specifying multiple network interfaces for a single host. You can configure these [interfaces](#page-10-0) when creating a new host as described in Section 2.1, "Creating a Host in Red Hat Satellite" or when editing an existing host.

There are several types of network interfaces that you can attach to a host. When adding a new interface, select one of:

**• Interface**: Allows you to specify an additional physical or virtual interface. There are two types of virtual interfaces you can create. Use VLAN when the host needs to communicate with several (virtual) networks using a single interface, while these networks are not accessible to each other. Use alias to add an additional IP address to an existing interface. For more [information](#page-42-0) about adding a physical interface, see Section 4.1, "Adding a Physical Interface".

For more [information](#page-43-0) about adding a virtual interface, see Section 4.2, "Adding a Virtual Interface".

- Bond: Creates a bonded interface. NIC bonding is a way to bind multiple network interfaces together into a single interface that appears as a single device and has a single MAC address. This enables two or more network interfaces to act as one, increasing the bandwidth and providing redundancy. See Section 4.3, "Adding a Bonded [Interface"](#page-44-0) for details.
- BMC: Baseboard Management Controller (BMC) allows you to remotely monitor and manage the physical state of machines. For more information about BMC, see Enabling Power [Management](https://access.redhat.com/documentation/en-us/red_hat_satellite/6.10/html-single/installing_satellite_server_from_a_connected_network/index#enabling-power-management-on-managed-hosts_satellite) on Managed Hosts in *Installing Satellite Server from a Connected Network* . For more information about configuring BMC interfaces, see Section 4.4, "Adding a Baseboard [Management](#page-45-0) Controller (BMC) Interface".

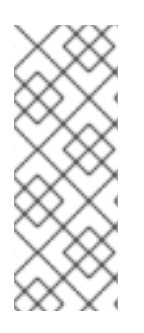

### **NOTE**

Additional interfaces have the Managed flag enabled by default, which means the new interface is configured automatically during provisioning by the DNS and DHCP Capsule Servers associated with the selected subnet. This requires a subnet with correctly configured DNS and DHCP Capsule Servers. If you use a Kickstart method for host provisioning, configuration files are automatically created for managed interfaces in the post-installation phase at **/etc/sysconfig/network-scripts/ifcfg-***interface\_id*.

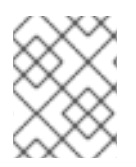

### **NOTE**

Virtual and bonded interfaces currently require a MAC address of a physical device. Therefore, the configuration of these interfaces works only on bare-metal hosts.

# 4.1. ADDING A PHYSICAL INTERFACE

Use this procedure to add an additional physical interface to a host.

### Procedure

- 1. In the Satellite web UI, navigate to Hosts > All hosts.
- 2. Click Edit next to the host you want to edit.
- 3. On the Interfaces tab, click Add Interface.
- <span id="page-42-0"></span>4. Keep the Interface option selected in the Type list.
- 5. Specify a MAC address. This setting is required.
- 6. Specify the Device Identifier, for example eth0. The identifier is used to specify this physical interface when creating bonded interfaces, VLANs, and aliases.
- 7. Specify the DNS name associated with the host's IP address. Satellite saves this name in Capsule Server associated with the selected domain (the "DNS A" field) and Capsule Server associated with the selected subnet (the "DNS PTR" field). A single host can therefore have several DNS entries.
- 8. Select a domain from the Domain list. To create and manage domains, navigate to Infrastructure > Domains.
- 9. Select a subnet from the Subnet list. To create and manage subnets, navigate to Infrastructure > Subnets.
- 10. Specify the IP address. Managed interfaces with an assigned DHCP Capsule Server require this setting for creating a DHCP lease. DHCP-enabled managed interfaces are automatically provided with a suggested IP address.
- 11. Select whether the interface is Managed. If the interface is managed, configuration is pulled from the associated Capsule Server during provisioning, and DNS and DHCP entries are created. If using kickstart provisioning, a configuration file is automatically created for the interface.
- 12. Select whether this is the Primary interface for the host. The DNS name from the primary interface is used as the host portion of the FQDN.
- 13. Select whether this is the Provision interface for the host. TFTP boot takes place using the provisioning interface. For image-based provisioning, the script to complete the provisioning is executed through the provisioning interface.
- 14. Select whether to use the interface for **Remote execution**.
- 15. Leave the Virtual NICcheck box clear.
- 16. Click OK to save the interface configuration.
- 17. Click Submit to apply the changes to the host.

### 4.2. ADDING A VIRTUAL INTERFACE

Use this procedure to configure a virtual interface for a host. This can be either a VLAN or an alias interface.

An alias interface is an additional IP address attached to an existing interface. An alias interface automatically inherits a MAC address from the interface it is attached to; therefore, you can create an alias without specifying a MAC address. The interface must be specified in a subnet with boot mode set to **static**.

### Procedure

1. In the Satellite web UI, navigate to Hosts > All hosts.

- <span id="page-43-0"></span>2. Click Edit next to the host you want to edit.
- 3. On the Interfaces tab, click Add Interface.
- 4. Keep the Interface option selected in the Type list.
- 5. Specify the general interface settings. The applicable configuration options are the same as for the physical interfaces described in Section 4.1, "Adding a Physical [Interface"](#page-42-0) . Specify a MAC address for managed virtual interfaces so that the configuration files for provisioning are generated correctly. However, a MAC address is not required for virtual interfaces that are not managed.

If creating a VLAN, specify ID in the form of eth1.10 in the Device Identifier field. If creating an alias, use ID in the form of eth1:10.

- 6. Select the Virtual NICcheck box. Additional configuration options specific to virtual interfaces are appended to the form:
	- Tag: Optionally set a VLAN tag to trunk a network segment from the physical network through to the virtual interface. If you do not specify a tag, managed interfaces inherit the VLAN tag of the associated subnet. User-specified entries from this field are not applied to alias interfaces.
	- Attached to: Specify the identifier of the physical interface to which the virtual interface belongs, for example eth1. This setting is required.
- 7. Click OK to save the interface configuration.
- 8. Click Submit to apply the changes to the host.

### 4.3. ADDING A BONDED INTERFACE

Use this procedure to configure a bonded interface for a host. To use the CLI instead of the web UI, see the CLI [procedure.](#page-44-1)

#### Procedure

- 1. In the Satellite web UI, navigate to Hosts > All hosts.
- 2. Click Edit next to the host you want to edit.
- 3. On the Interfaces tab, click Add Interface.
- 4. Select Bond from the Type list. Additional type-specific configuration options are appended to the form.
- 5. Specify the general interface settings. The applicable configuration options are the same as for the physical interfaces described in Section 4.1, "Adding a Physical [Interface"](#page-42-0) . Bonded interfaces use IDs in the form of bond0 in the Device Identifier field.

A single MAC address is sufficient.

- 6. Specify the configuration options specific to bonded interfaces:
	- Mode: Select the bonding mode that defines a policy for fault tolerance and load balancing. See Table 4.1, ["Bonding](#page-45-1) Modes Available in Red Hat Satellite" for a brief description of each bonding mode.
- <span id="page-44-0"></span>Attached devices: Specify a comma-separated list of identifiers of attached devices. These can be physical interfaces or VLANs.
- **Bond options:** Specify a space-separated list of configuration options, for example miimon=100. See the Red Hat Enterprise Linux 7 [Networking](https://access.redhat.com/documentation/en-us/red_hat_enterprise_linux/7/html/networking_guide/index) Guide for details of the configuration options you can specify for the bonded interface.
- 7. Click OK to save the interface configuration.
- 8. Click Submit to apply the changes to the host.

#### <span id="page-44-1"></span>CLI procedure

To create a host with a bonded interface, enter the following command:

```
# hammer host create --name bonded_interface \
--hostgroup-id 1 \
--ip=192.168.100.123 \
--mac=52:54:00:14:92:2a \
--subnet-id=1 \
--managed true \
 --interface="identifier=eth1, \
         mac=52:54:00:62:43:06, \
         managed=true, \
         type=Nic::Managed, \
         domain id=1, \setminussubnet id=1" \setminus--interface="identifier=eth2, \
         mac=52:54:00:d3:87:8f, \
         managed=true, \
         type=Nic::Managed, \
         domain id=1, \setminussubnet id=1" \setminus--interface="identifier=bond0, \
         ip=172.25.18.123, \
         type=Nic::Bond, \
         mode=active-backup, \
         attached devices=[eth1,eth2], \
         managed=true, \
         domain_id=1, \veesubnet id=1" \setminus--organization "Your_Organization" \
--location "Your_Location" \
--ask-root-password yes
```
#### Table 4.1. Bonding Modes Available in Red Hat Satellite

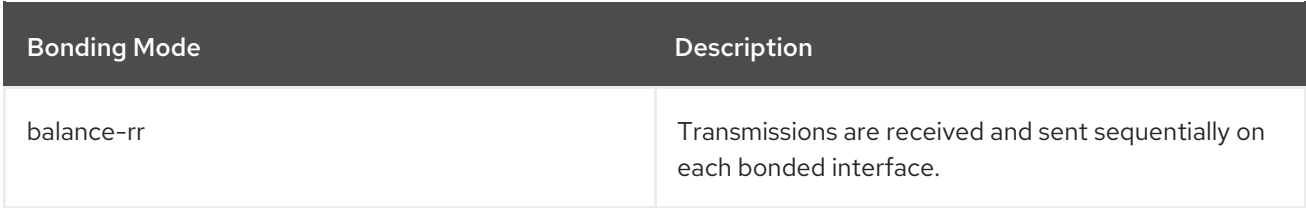

<span id="page-45-1"></span>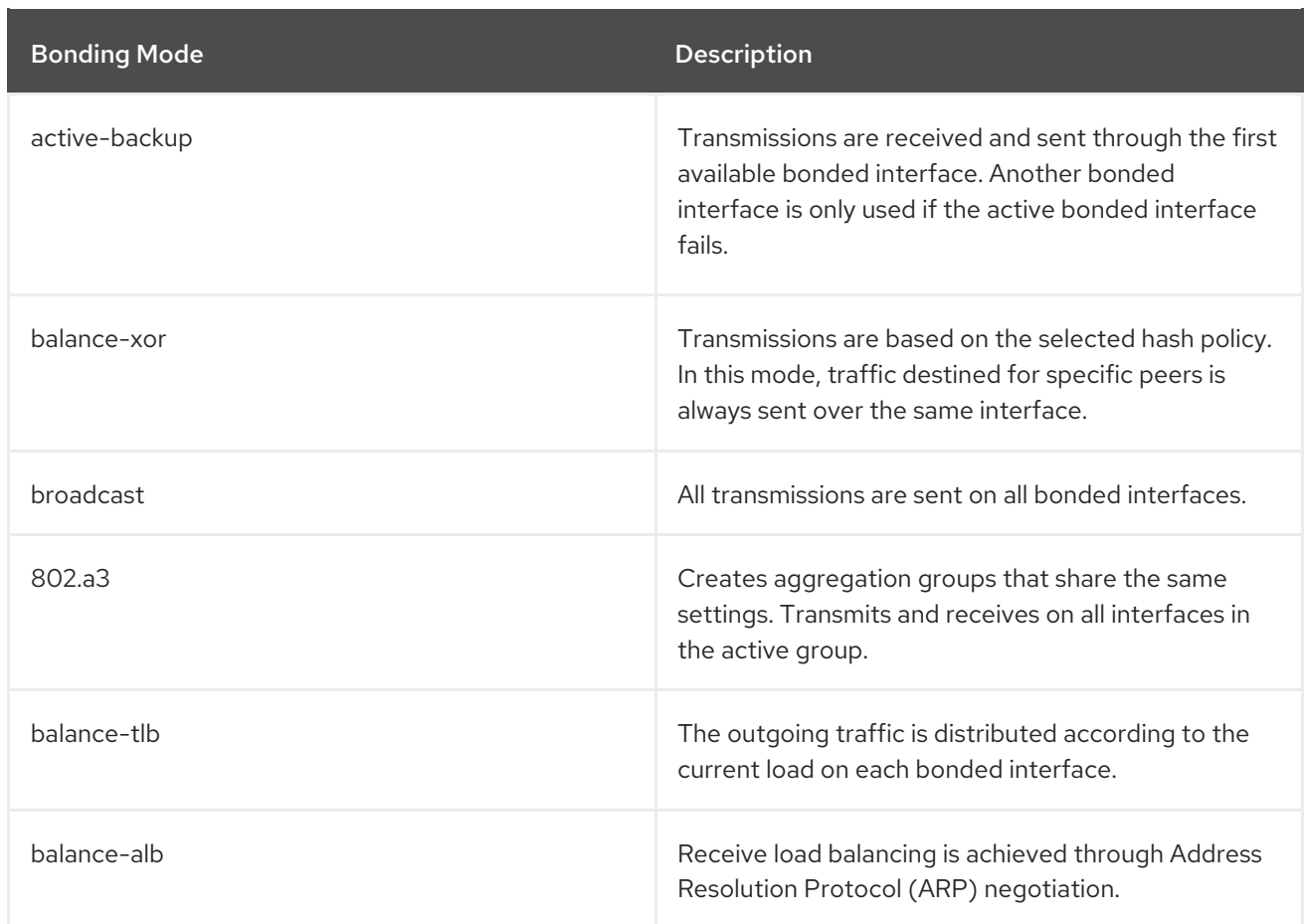

# <span id="page-45-0"></span>4.4. ADDING A BASEBOARD MANAGEMENT CONTROLLER (BMC) INTERFACE

Use this procedure to configure a baseboard management controller (BMC) interface for a host that supports this feature.

### Prerequisites

- **•** The **ipmitool** package is installed.
- You know the MAC address, IP address, and other details of the BMC interface on the host, and the appropriate credentials for that interface.

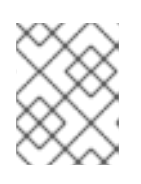

### **NOTE**

You only need the MAC address for the BMC interface if the BMC interface is managed, so that it can create a DHCP reservation.

### Procedure

- 1. Enable BMC on the Capsule server if it is not already enabled:
	- a. Configure BMC power management on Capsule Server by running the **satellite-installer** script with the following options:

# satellite-installer --foreman-proxy-bmc=true \ --foreman-proxy-bmc-default-provider=ipmitool

- b. In the Satellite web UI, navigate to Infrastructure > Capsules.
- c. From the list in the Actions column, click Refresh. The list in the Features column should now include BMC.
- 2. In the Satellite web UI, navigate to Hosts > All hosts.
- 3. Click Edit next to the host you want to edit.
- 4. On the Interfaces tab, click Add Interface.
- 5. Select BMC from the Type list. Type-specific configuration options are appended to the form.
- 6. Specify the general interface settings. The applicable configuration options are the same as for the physical interfaces described in Section 4.1, "Adding a Physical [Interface"](#page-42-0) .
- 7. Specify the configuration options specific to BMC interfaces:
	- Username and Password: Specify any authentication credentials required by BMC.
	- **Provider:** Specify the BMC provider.
- 8. Click OK to save the interface configuration.
- 9. Click Submit to apply the changes to the host.

# CHAPTER 5. UPGRADING HOSTS FROM RHEL 7 TO RHEL 8

You can use a job template to upgrade your Red Hat Enterprise Linux 7 hosts to Red Hat Enterprise Linux 8.

#### Prerequisites

- Ensure that your RHEL 7 hosts meet the requirements for the upgrade to RHEL 8. For more information, see [Planning](https://access.redhat.com/documentation/en-us/red_hat_enterprise_linux/8/html/upgrading_from_rhel_7_to_rhel_8/planning-an-upgrade_upgrading-from-rhel-7-to-rhel-8) an upgrade in the *Upgrading from RHEL 7 to RHEL 8* guide.
- Prepare your hosts for the upgrade. For more [information,](https://access.redhat.com/documentation/en-us/red_hat_enterprise_linux/8/html-single/upgrading_from_rhel_7_to_rhel_8/index#preparing-a-rhel-7-system-for-the-upgrade_upgrading-from-rhel-7-to-rhel-8) see Preparing a RHEL 7 system for the upgrade in the *Upgrading from RHEL 7 to RHEL 8* guide.
- Enable remote execution feature on Satellite. For more [information,](#page-75-0) see Chapter 10, *Configuring and Setting up Remote Jobs* .
- Distribute Satellite SSH keys to the hosts that you want to upgrade. For more information, see Section 10.8, ["Distributing](#page-71-0) SSH Keys for Remote Execution" .

#### Procedure

1. On Satellite, enable the **foreman plugin leapp** puppet module:

# satellite-installer --enable-foreman-plugin-leapp

- 2. In the Satellite web UI, navigate to Hosts > All Hosts.
- 3. Select the hosts that you want to upgrade to Red Hat Enterprise Linux 8.
- 4. In the upper right of the Hosts window, from the Select Action list, select Preupgrade check with Leapp.
- 5. Click Submit to start the pre-upgrade check.
- 6. When the check is finished, click the Leapp preupgrade report tab to see if LEAPP has found any issues on RHEL 7 hosts. Issues that have the **Inhibitor** flag are considered crucial and are likely to break the upgrade procedure. Issues that have the Has Remediation flag contain remediation that can help you fix the issue.
	- a. Click an issue that is flagged as Has Remediation to expand it.
		- If the issue contains a remediation Command, you can fix it directly from Satellite using remote execution. Select the issue.
		- If the issue contains only a remediation Hint, use the hint to fix the issue on the host manually.

Repeat this step for other issues.

- b. After you selected any issues with remediation commands, click Fix Selected and submit the job.
- c. After the issues are fixed, click the Rerun button, and then click Submit to run the preupgrade check again to verify that the hosts you are upgrading do not have any issues and are ready to be upgraded.

7. When your systems are ready for the upgrade, click the Run Upgrade button and click Submit to start the upgrade.

# CHAPTER 6. HOST MANAGEMENT AND MONITORING USING RED HAT WEB CONSOLE

Red Hat web console is an interactive web interface that you can use to perform actions and monitor Red Hat Enterprise Linux hosts. You can enable a remote-execution feature to integrate Satellite with Red Hat web console. When you install Red Hat web console on a host that you manage with Satellite, you can view the Red Hat web console dashboards of that host from within the Satellite web UI. You can also use the features that are integrated with Red Hat web console, for example, Red Hat Image Builder.

# 6.1. INTEGRATING SATELLITE WITH RED HAT WEB CONSOLE

By default, Red Hat web console integration is disabled in Satellite. If you want to access Red Hat web console features for your hosts from within Satellite, you must first enable Red Hat web console integration on Satellite Server.

### Procedure

On Satellite Server, run **satellite-installer** with the **--enable-foreman-plugin-remoteexecution-cockpit** option:

# satellite-installer --enable-foreman-plugin-remote-execution-cockpit

# 6.2. MANAGING AND MONITORING HOSTS USING RED HAT WEB CONSOLE

You can access the Red Hat web console web UI through the Satellite web UI and use the functionality to manage and monitor hosts in Satellite.

### **Prerequisites**

- Red Hat web console is enabled in Satellite.
- Red Hat web console is installed on the host that you want to view:
	- For Red Hat Enterprise Linux 8, see [Installing](https://access.redhat.com/documentation/en-us/red_hat_enterprise_linux/8/html/managing_systems_using_the_rhel_8_web_console/getting-started-with-the-rhel-8-web-console_system-management-using-the-rhel-8-web-console#installing-the-web-console_getting-started-with-the-rhel-8-web-console) the web console in the *Managing systems using the RHEL 8 web console* guide.
	- For Red Hat Enterprise Linux 7, see [Installing](https://access.redhat.com/documentation/en-us/red_hat_enterprise_linux/7/html/managing_systems_using_the_rhel_7_web_console/getting-started-with-the-rhel-web-console_system-management-using-the-rhel-7-web-console#installing-the-web-console_getting-started-with-the-web-console) the web console in the *Managing systems using the RHEL 7 web console* guide.
- Satellite or Capsule can authenticate to the host with SSH keys. For more information, Section 10.8, ["Distributing](#page-71-0) SSH Keys for Remote Execution" .

### Procedure

- 1. In the Satellite web UI, navigate to Hosts > All Hosts and select the host that you want to manage and monitor with Red Hat web console.
- 2. In the upper right of the host window, click Web Console.

You can now access the full range of features available for host monitoring and management, for example, Red Hat Image Builder, through the Red Hat web console.

For more [information](https://access.redhat.com/documentation/en-us/red_hat_enterprise_linux/8/html/managing_systems_using_the_rhel_8_web_console/index) about getting started with Red Hat web console, see the *Managing systems using the RHEL 8 web console* guide or the *[Managing](https://access.redhat.com/documentation/en-us/red_hat_enterprise_linux/7/html/managing_systems_using_the_rhel_7_web_console/getting-started-with-the-rhel-web-console_system-management-using-the-rhel-7-web-console#installing-the-web-console_getting-started-with-the-web-console) systems using the RHEL 7 web console* guide.

For more [information](https://access.redhat.com/documentation/en-us/red_hat_enterprise_linux/8/html/composing_a_customized_rhel_system_image/creating-system-images-with-composer-web-console-interface_composing-a-customized-rhel-system-image#accessing-composer-gui-in-the-rhel-8-web-console_creating-system-images-with-composer-web-console-interface) about using Red Hat Image Builder through Red Hat web console, see Accessing Image Builder GUI in the RHEL 8 web console or [Accessing](https://access.redhat.com/documentation/en-us/red_hat_enterprise_linux/7/html/image_builder_guide/chap-documentation-image_builder-test_chapter_4#sect-Documentation-Image_Builder-Chapter4) Image Builder GUI in the RHEL 7 web console.

# CHAPTER 7. MONITORING HOSTS USING RED HAT INSIGHTS

In this chapter, you can find information about creating host monitoring reports and monitoring your hosts using Red Hat Insights and creating an Insights plan.

# 7.1. USING RED HAT INSIGHTS WITH HOSTS IN SATELLITE

You can use Red Hat Insights to diagnose systems and downtime related to security exploits, performance degradation and stability failures. You can use the dashboard to quickly identify key risks to stability, security, and performance. You can sort by category, view details of the impact and resolution, and then determine what systems are affected.

To use Red Hat Insights to monitor hosts that you manage with Satellite, you must first install Red Hat Insights on your hosts and register your hosts with Red Hat Insights.

For new Satellite hosts, you can install and configure Satellite hosts with Insights during registration using the global registration template. For more information, see Registering a Host to Red Hat Satellite Using the Global [Registration](https://access.redhat.com/documentation/en-us/red_hat_satellite/6.10/html-single/managing_hosts/index#registering-a-host_managing-hosts) Template in the *Managing Hosts* guide.

To install and register your host using Puppet, or manually, see Red Hat Insights [Getting](https://access.redhat.com/products/red-hat-insights/#getstarted) Started.

### Deploying Red Hat Insights using the Ansible Role

You can automate the installation and registration of hosts with Red Hat Insights using the RedHatInsights.insights-client Ansible role. For more information about adding this role to your Satellite, see Getting Started with Ansible in [Satellite](https://access.redhat.com/documentation/en-us/red_hat_satellite/6.10/html-single/configuring_satellite_to_use_ansible/index#getting-started-with-ansible_ansible) in *Configuring Satellite to use Ansible* .

1. Add the RedHatInsights.insights-client role to the hosts. For new hosts, see Section 2.1, ["Creating](#page-10-0) a Host in Red Hat Satellite" .

For existing hosts, see Using Ansible Roles to Automate [Repetitive](https://access.redhat.com/documentation/en-us/red_hat_satellite/6.10/html-single/configuring_satellite_to_use_ansible/index#using-ansible-roles_ansible) Tasks on Satellite Hosts in *Configuring Satellite to use Ansible* .

- 2. To run the RedHatInsights.insights-client role on your host, navigate to Hosts > All Hosts and click the name of the host that you want to use.
- 3. Click the Run Ansible rolesbutton.

When the role completes, you can view and work with the host that you add on the Insights > Overview page of the Satellite web UI.

### Additional Information

- To apply any system updates to the Red Hat Insights plug-in, enter **httpd restart** after updating.
- To view the logs for Red Hat Insights and all plug-ins, go to **/var/log/foreman/production.log**.
- If you have problems connecting to Red Hat Insights, ensure that your certificates are up-todate. Refresh your subscription manifest to update your certificates.
- You can change the default schedule for running **insights-client** by configuring **insightsclient.timer** on a host. For more information, see Changing the [insights-client](https://access.redhat.com/documentation/en-us/red_hat_insights/2020-10/html/client_configuration_guide_for_red_hat_insights/changing-the-client-schedule) schedule in the *Client Configuration Guide for Red Hat Insights* .

# 7.2. CREATING AN INSIGHTS PLAN FOR HOSTS

With Satellite 6, you can create a Red Hat Insights remediation plan and run the plan on Satellite hosts.

### Procedure

To create the plan, complete the following steps:

- 1. In the Satellite web UI, navigate to Configure > Insights.
- 2. Select the number of recommendations that you want to include in an Insights plan. You can only select the recommendations that have an associated playbook.
- 3. Click Remediate.
- 4. In the Remediation Summary window, you can select the Resolutions to apply. Use the Filter field to search for specific keywords.
- 5. Click Remediate.
- 6. In the Job Invocation page, do not change the contents of precompleted fields.
- 7. Optional. For more advanced configuration of the Remote Execution Job, click Show Advanced Fields.
- 8. Select the Type of query you require.
- 9. Select the Schedule you require.
- 10. Click Submit.

In the Jobs window, you can view the progress of your plan.

# CHAPTER 8. USING REPORT TEMPLATES TO MONITOR **HOSTS**

You can use report templates to query Satellite data to obtain information about, for example, host status, registered hosts, applicable errata, applied errata, subscription details, and user activity. You can use the report templates that ship with Satellite or write your own custom report templates to suit your requirements. The reporting engine uses the embedded Ruby (ERB) syntax. For more information about writing templates and ERB syntax, see Appendix A, *Template Writing [Reference](#page-91-0)*.

You can create a template, or clone a template and edit the clone. For help with the template syntax, click a template and click the **Help** tab.

# 8.1. GENERATING HOST MONITORING REPORTS

To view the report templates, in the Satellite web UI, navigate to Monitor > Report Templates.

To schedule reports, you can configure a cron job or use the Satellite web UI.

### Procedure

- 1. In the Satellite web UI, navigate to Monitor > Report Templates.
- 2. To the right of the report template that you want to use, click Generate.
- 3. Optional: To schedule a report, to the right of the Generate at field, click the icon to select the date and time you want to generate the report at.
- 4. Optional: To send a report to an e-mail address, select the Send report via e-mailcheck box, and in the Deliver to e-mail addresses field, enter the required e-mail address.
- 5. Optional: Apply search query filters. To view all available results, do not populate the filter field with any values.
- 6. Click Submit. A CSV file that contains the report is downloaded. If you have selected the Send report via e-mail check box, the host monitoring report is sent to your e-mail address.

### CLI procedure

To generate a report, complete the following steps:

1. List all available report templates:

# hammer report-template list

2. Generate a report:

# hammer report-template generate --id *template ID*

This command waits until the report fully generates before completing. If you want to generate the report as a background task, you can use the **hammer report-template schedule** command.

# 8.2. CREATING A REPORT TEMPLATE

In Satellite, you can create a report template and customize the template to suit your requirements. You can import existing report templates and further customize them with snippets and template macros.

Report templates use Embedded Ruby (ERB) syntax. To view information about working with ERB syntax and macros, in the Satellite web UI, navigate to Monitor > Report Templates, and click Create Template, and then click the Help tab.

When you create a report template in Satellite, safe mode is enabled by default. For more information about safe mode, see Section 8.8, "Report [Template](#page-60-0) Safe Mode".

For more information about writing templates, see the Appendix A, *Template Writing [Reference](#page-91-0)*.

To view a step by step example of populating a template, see Section 8.7, "Creating a Report Template to Monitor [Entitlements".](#page-59-0)

For more [information](#page-89-0) about macros you can use in report templates, see Section A.5, "Templates Macros".

#### Procedure

- 1. In the Satellite web UI, navigate to Monitor > Report Templates, and click Create Template.
- 2. In the Name field, enter a unique name for your report template.
- 3. If you want the template to be available to all locations and organizations, select Default.
- 4. Create the template directly in the template editor or import a template from a text file by clicking Import. For more information about importing templates, see Section 8.5, "Importing Report [Templates".](#page-57-0)
- 5. Optional: In the Audit Comment field, you can add any useful information about this template.
- 6. Click the Input tab, and in the Name field, enter a name for the input that you can reference in the template in the following format: **input('name')**. Note that you must save the template before you can reference this input value in the template body.
- 7. Select whether the input value is mandatory. If the input value is mandatory, select the Required check box.
- 8. From the Value Type list, select the type of input value that the user must input.
- 9. Optional: If you want to use facts for template input, select the Advanced check box.
- 10. Optional: In the Options field, define the options that the user can select from. If this field remains undefined, the users receive a free-text field in which they can enter the value they want.
- 11. Optional: In the Default field, enter a value, for example, a host name, that you want to set as the default template input.
- 12. Optional: In the Description field, you can enter information that you want to display as inline help about the input when you generate the report.
- 13. Optional: Click the Type tab, and select whether this template is a snippet to be included in other templates.
- 14. Click the Location tab and add the locations where you want to use the template.
- 15. Click the Organizations tab and add the organizations where you want to use the template.
- 16. Click Submit to save your changes.

## <span id="page-55-0"></span>8.3. EXPORTING REPORT TEMPLATES

You can export report templates that you create in Satellite.

#### Procedure

- 1. In the Satellite web UI, navigate to Monitor > Report Templates.
- 2. Locate the template that you want to export, and from the list in the Actions column, select Export.
- 3. Repeat this action for every report template that you want to download.

An **.erb** file that contains the template downloads.

#### CLI procedure

1. To view the report templates available for export, enter the following command:

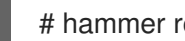

# hammer report-template list

Note the template ID of the template that you want to export in the output of this command.

2. To export a report template, enter the following command:

# hammer report-template dump --id *template\_ID* > *example\_export*.erb

# 8.4. EXPORTING REPORT TEMPLATES USING THE SATELLITE API

You can use the Satellite **report\_templates** API to export report templates from Satellite. For more information about using the Satellite API, see the API [Guide](https://access.redhat.com/documentation/en-us/red_hat_satellite/6.10/html/api_guide/index).

### Procedure

1. Use the following request to retrieve a list of available report templates:

#### Example request:

```
$ curl --insecure --user admin:redhat \
--request GET \
--config https://satellite.example.com/api/report_templates \
| json_reformat
```
In this example, the **json reformat** tool is used to format the JSON output.

### Example response:

"total": 6,

{

```
"subtotal": 6,
  "page": 1,
  "per_page": 20,
  "search": null,
  "sort": {
     "by": null,
     "order": null
  },
  "results": [
     {
       "created_at": "2019-11-20 17:49:52 UTC",
       "updated_at": "2019-11-20 17:49:52 UTC",
       "name": "Applicable errata",
       "id": 112
     },
     {
       "created_at": "2019-11-20 17:49:52 UTC",
       "updated_at": "2019-11-20 17:49:52 UTC",
       "name": "Applied Errata",
       "id": 113
     },
     {
       "created_at": "2019-11-30 16:15:24 UTC",
       "updated_at": "2019-11-30 16:15:24 UTC",
       "name": "Hosts - complete list",
       "id": 158
     },
     {
       "created_at": "2019-11-20 17:49:52 UTC",
       "updated_at": "2019-11-20 17:49:52 UTC",
       "name": "Host statuses",
       "id": 114
     },
     {
       "created_at": "2019-11-20 17:49:52 UTC",
       "updated_at": "2019-11-20 17:49:52 UTC",
       "name": "Registered hosts",
       "id": 115
     },
     {
       "created_at": "2019-11-20 17:49:52 UTC",
       "updated_at": "2019-11-20 17:49:52 UTC",
       "name": "Subscriptions",
       "id": 116
     }
  ]
}
```
2. Note the **id** of the template that you want to export, and use the following request to export the template:

### Example request:

\$ curl --insecure --output */tmp/\_Example\_Export\_Template*.erb\_ \ --user *admin:password* --request GET --config \ https://*satellite.example.com*/api/report\_templates/*158*/export

 $\overline{a}$ 

Note that **158** is an example ID of the template to export.

In this example, the exported template is redirected to **host complete list.erb**.

### <span id="page-57-0"></span>8.5. IMPORTING REPORT TEMPLATES

You can import a report template into the body of a new template that you want to create. Note that using the web UI, you can only import templates individually. For bulk actions, use the Satellite API. For more information, see Section 8.6, "Importing Report [Templates](#page-58-0) Using the Satellite API" .

#### Prerequisite

You must have exported templates from Satellite to import them to use in new templates. For more information see Section 8.3, "Exporting Report [Templates".](#page-55-0)

#### Procedure

- 1. In the Satellite web UI, navigate to Monitor > Report Templates, and in the upper right of the Report Templates window, click Create Template.
- 2. On the upper right of the Editor tab, click the folder icon, and select the **.erb** file that you want to import.
- 3. Edit the template to suit your requirements, and click Submit.

For more information about [customizing](#page-91-0) your new template, see Appendix A, *Template Writing Reference*.

### 8.6. IMPORTING REPORT TEMPLATES USING THE SATELLITE API

You can use the Satellite API to import report templates into Satellite. Importing report templates using the Satellite API automatically parses the report template metadata and assigns organizations and locations. For more information about using the Satellite API, see the API [Guide.](https://access.redhat.com/documentation/en-us/red_hat_satellite/6.10/html/api_guide/index)

#### **Prerequisite**

Create a template using **.erb** syntax or export a template from another Satellite. For more information about writing templates, see Appendix A, *Template Writing [Reference](#page-91-0)*.

For more [information](#page-56-0) about exporting templates from Satellite, see Section 8.4, "Exporting Report Templates Using the Satellite API".

#### Procedure

}

1. Use the following example to format the template that you want to import to a **.json** file:

# cat *Example\_Template*.json { "name": "*Example Template Name*", "template": " *Enter ERB Code Here* "

### <span id="page-58-0"></span>Example JSON File with ERB Template:

```
{
  "name": "Hosts - complete list",
  "template": "
<\frac{9}{6}#
name: Hosts - complete list
snippet: false
template_inputs:
- name: host
 required: false
 input_type: user
 advanced: false
 value_type: plain
 resource_type: Katello::ActivationKey
model: ReportTemplate
-%>
<% load_hosts(search: input('host')).each_record do |host| -%>
<\frac{9}{6}report_row(
      'Server FQND': host.name
   )
-9/0<% end -%>
<%= report_render %>
"
}
```
2. Use the following request to import the template:

\$ curl --insecure --user admin:redhat \ --data @*Example\_Template*.json --header "Content-Type:application/json" \ --request POST --config https://*satellite.example.com*/api/report\_templates/import

3. Use the following request to retrieve a list of report templates and validate that you can view the template in Satellite:

\$ curl --insecure --user admin:redhat \ --request GET --config https://*satellite.example.com*/api/report\_templates | json\_reformat

# 8.7. CREATING A REPORT TEMPLATE TO MONITOR ENTITLEMENTS

You can use a report template to return a list of hosts with a certain subscription and to display the number of cores for those hosts.

For more information about writing templates, see Appendix A, *Template Writing [Reference](#page-91-0)*.

### Procedure

- 1. In the Satellite web UI, navigate to Monitor > Report Templates, and click Create Template.
- 2. Optional: In the Editor field, use the **<%# >** tags to add a comment with information that might be useful for later reference. For example:

<span id="page-59-0"></span> $< \frac{9}{4}$ name: Entitlements snippet: false model: ReportTemplate require: - plugin: katello version: 3.14.0  $-9/0$ 

3. Add a line with the **load\_hosts()** macro and populate the macro with the following method and variables:

<%- load\_hosts(includes: [:lifecycle\_environment, :operatingsystem, :architecture, :content\_view, :organization, :reported\_data, :subscription\_facet, :pools => [:subscription]]).each\_record do |host| -%>

To view a list of variables you can use, click the Help tab and in the Safe mode methods and variables table, find the Host::Managed row.

4. Add a line with the **host.pools** variable with the **each** method, for example:

<%- host.pools.each do |pool| -%>

5. Add a line with the **report row()** method to create a report and add the variables that you want to target as part of the report:

<%- report\_row( 'Name': host.name, 'Organization': host.organization, 'Lifecycle Environment': host.lifecycle\_environment, 'Content View': host.content\_view, 'Host Collections': host.host\_collections, 'Virtual': host.virtual, 'Guest of Host': host.hypervisor\_host, 'OS': host.operatingsystem, 'Arch': host.architecture, 'Sockets': host.sockets, 'RAM': host.ram, 'Cores': host.cores, 'SLA': host\_sla(host), 'Products': host\_products(host), 'Subscription Name': sub\_name(pool), 'Subscription Type': pool.type, 'Subscription Quantity': pool.quantity, 'Subscription SKU': sub\_sku(pool), 'Subscription Contract': pool.contract\_number, 'Subscription Account': pool.account\_number, 'Subscription Start': pool.start\_date, 'Subscription End': pool.end\_date, 'Subscription Guest': registered\_through(host)  $) -\% >$ 

6. Add end statements to the template:

```
<%- end -%>
<%- end -%>
```
7. To generate a report, you must add the <%= report render -%> macro:

<%= report\_render -%>

8. Click Submit to save the template.

## <span id="page-60-0"></span>8.8. REPORT TEMPLATE SAFE MODE

When you create report templates in Satellite, safe mode is enabled by default. Safe mode limits the macros and variables that you can use in the report template. Safe mode prevents rendering problems and enforces best practices in report templates. The list of supported macros and variables is available in the Satellite web UI.

To view the macros and variables that are available, in the Satellite web UI, navigate to Monitor > Report Templates and click Create Template. In the Create Template window, click the Help tab and expand Safe mode methods.

While safe mode is enabled, if you try to use a macro or variable that is not listed in Safe mode methods, the template editor displays an error message.

To view the status of safe mode in Satellite, in the Satellite web UI, navigate to Administer > Settings and click the Provisioning tab. Locate the Safemode rendering row to check the value.

# CHAPTER 9. CONFIGURING HOST COLLECTIONS

A host collection is a group of multiple content hosts. This feature enables you to perform the same action on multiple hosts at once. These actions can include the installation, removal, and update of packages and errata, change of assigned life cycle environment, and change of Content View. You can create host collections to suit your requirements, and those of your company. For example, group hosts in host collections by function, department, or business unit.

# 9.1. CREATING A HOST COLLECTION

The following procedure shows how to create host collections.

### Procedure

- 1. Click Hosts > Host Collections.
- 2. Click New Host Collection.
- 3. Add the Name of the host collection.
- 4. Clear Unlimited Content Hosts, and enter the desired maximum number of hosts in the Limit field.
- 5. Add the Description of the host collection.
- 6. Click Save.

### CLI procedure

- To create a host collection, enter the following command:
	- # hammer host-collection create \ --organization "*Your\_Organization*" \ --name *hc\_name*

# 9.2. CLONING A HOST COLLECTION

The following procedure shows how to clone a host collection.

### To Clone a Host Collection:

- 1. Click Hosts > Host Collections.
- 2. On the left hand panel, click the host collection you want to clone.
- 3. Click Copy Collection.
- 4. Specify a name for the cloned collection.
- 5. Click Create.

# 9.3. REMOVING A HOST COLLECTION

The following procedure shows how to remove a host collection.

#### To Remove a Host Collection:

- 1. Click Hosts > Host Collections.
- 2. Choose the host collection to be removed.
- 3. Click Remove. An alert box appears:

Are you sure you want to remove host collection *Host Collection Name*?

4. Click Remove.

# 9.4. ADDING A HOST TO A HOST COLLECTION

The following procedure shows how to add hosts to host collections.

### **Prerequisites**

A host must be registered to Red Hat Satellite to add it to a Host Collection. For more information about registering hosts, Chapter 3, *[Registering](#page-29-0) Hosts*.

Note that if you add a host to a host collection, the Satellite auditing system does not log the change.

### Procedure

- 1. Click Hosts > Host Collections.
- 2. Click the host collection where the host should be added.
- 3. On the Hosts tab, select the Add subtab.
- 4. Select the hosts to be added from the table and click Add Selected.

### CLI procedure

To add hosts to a host collection, enter the following command:

# hammer host-collection add-host \ --id *hc*  $ID \setminus$ --host-ids *host\_ID1*,*host\_ID2*...

# 9.5. REMOVING A HOST FROM A HOST COLLECTION

The following procedure shows how to remove hosts from host collections.

Note that if you remove a host from a host collection, the host collection record in the database is not modified so the Satellite auditing system does not log the change.

#### To Remove Hosts from a Host Collection:

- 1. Click Hosts > Host Collections.
- 2. Choose the desired host collection.
- 3. On the Hosts tab, select the List/Remove subtab.

4. Select the hosts you want to remove from the host collection and click Remove Selected.

# 9.6. ADDING CONTENT TO A HOST COLLECTION

These steps show how to add content to host collections in Red Hat Satellite.

### 9.6.1. Adding Packages to a Host Collection

The following procedure shows how to add packages to host collections.

#### **Prerequisites**

- The content to be added should be available in one of the existing repositories or added prior to this procedure.
- Content should be promoted to the environment where the hosts are assigned.

#### To Add Packages to Host Collections:

- 1. Click Hosts > Host Collections.
- 2. Click the host collection where the package should be added.
- 3. On the Collection Actions tab, click Package Installation, Removal, and Update.
- 4. To update all packages, click the Update All Packages button to use the default method. Alternatively, select the drop-down icon to the right of the button to select a method to use. Selecting the via remote execution - customize firstmenu entry will take you to the Job invocation page where you can customize the action.
- 5. Select the Package or Package Group radio button as required.
- 6. In the field provided, specify the package or package group name. Then click:
	- Install to install a new package using the default method. Alternatively, select the dropdown icon to the right of the button and select a method to use. Selecting the via remote execution - customize first menu entry will take you to the Job invocation page where you can customize the action.
	- Update to update an existing package in the host collection using the default method. Alternatively, select the drop-down icon to the right of the button and select a method to use. Selecting the via remote execution - customize first menu entry will take you to the Job invocation page where you can customize the action.

### 9.6.2. Adding Errata to a Host Collection

The following procedure shows how to add errata to host collections.

### **Prerequisites**

- The errata to be added should be available in one of the existing repositories or added prior to this procedure.
- Errata should be promoted to the environment where the hosts are assigned.

### To Add Errata to a Host Collection:

- 1. Click Hosts > Host Collections.
- 2. Select the host collection where the errata should be added.
- 3. On the Collection Actions tab, click Errata Installation.
- 4. Select the errata you want to add to the host collection and click the Install Selected button to use the default method. Alternatively, select the drop-down icon to the right of the button to select a method to use. Selecting the via remote execution - customize firstmenu entry will take you to the Job invocation page where you can customize the action.

# 9.7. REMOVING CONTENT FROM A HOST COLLECTION

The following procedure shows how to remove packages from host collections.

### To Remove Content from a Host Collection:

- 1. Click Hosts > Host Collections.
- 2. Click the host collection where the package should be removed.
- 3. On the Collection Actions tab, click Package Installation, Removal, and Update.
- 4. Select the Package or Package Group radio button as required.
- 5. In the field provided, specify the package or package group name.
- 6. Click the Remove button to remove the package or package group using the default method. Alternatively, select the drop-down icon to the right of the button and select a method to use. Selecting the via remote execution - customize firstmenu entry will take you to the Job invocation page where you can customize the action.

# 9.8. CHANGING THE LIFE CYCLE ENVIRONMENT OR CONTENT VIEW OF A HOST COLLECTION

The following procedure shows how to change the assigned life cycle environment or Content View of host collections.

### To Change the Life Cycle Environment or Content View of a Host Collection:

- 1. Click Hosts > Host Collection.
- 2. Selection the host collection where the life cycle environment or Content View should be changed.
- 3. On the Collection Actions tab, click Change assigned Life Cycle Environment or Content View.
- 4. Select the life cycle environment to be assigned to the host collection.
- 5. Select the required Content View from the list.
- 6. Click Assign.

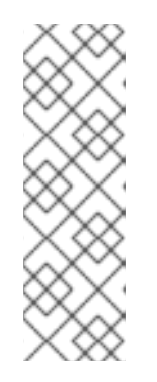

# **NOTE**

The changes take effect in approximately 4 hours. To make the changes take effect immediately, on the host, enter the following command:

### # subscription-manager refresh

You can use remote execution to run this command on multiple hosts at the same time.

# CHAPTER 10. CONFIGURING AND SETTING UP REMOTE JOBS

Use this section as a guide to configuring Satellite to execute jobs on remote hosts.

Any command that you want to apply to a remote host must be defined as a job template. After you have defined a job template you can execute it multiple times.

# 10.1. ABOUT RUNNING JOBS ON HOSTS

You can run jobs on hosts remotely from Capsules using shell scripts or Ansible tasks and playbooks. This is referred to as remote execution.

For custom Ansible roles that you create, or roles that you download, you must install the package containing the roles on the Capsule base operating system. Before you can use Ansible roles, you must import the roles into Satellite from the Capsule where they are installed.

Communication occurs through Capsule Server, which means that Satellite Server does not require direct access to the target host, and can scale to manage many hosts. Remote execution uses the SSH service that must be enabled and running on the target host. Ensure that the remote execution Capsule has access to port 22 on the target hosts.

Satellite uses ERB syntax job templates. For more information, see Template Writing [Reference](https://access.redhat.com/documentation/en-us/red_hat_satellite/6.10/html-single/managing_hosts/index#appe-Red_Hat_Satellite-Managing_Hosts-Template_Writing_Reference) in the *Managing Hosts* guide.

Several job templates for shell scripts and Ansible are included by default. For more information, see Setting up Job [Templates.](https://access.redhat.com/documentation/en-us/red_hat_satellite/6.10/html-single/managing_hosts/index#setting-up-job-templates_managing-hosts)

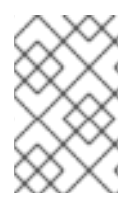

### **NOTE**

Any Capsule Server base operating system is a client of Satellite Server's internal Capsule, and therefore this section applies to any type of host connected to Satellite Server, including Capsules.

You can run jobs on multiple hosts at once, and you can use variables in your commands for more granular control over the jobs you run. You can use host facts and parameters to populate the variable values.

In addition, you can specify custom values for templates when you run the command.

For more information, see [Executing](https://access.redhat.com/documentation/en-us/red_hat_satellite/6.10/html-single/managing_hosts/index#executing-a-remote-job_managing-hosts) a Remote Job.

# 10.2. REMOTE EXECUTION WORKFLOW

When you run a remote job on hosts, for every host, Satellite performs the following actions to find a remote execution Capsule to use.

Satellite searches only for Capsules that have the remote execution feature enabled.

- 1. Satellite finds the host's interfaces that have the **Remote execution** check box selected.
- 2. Satellite finds the subnets of these interfaces.
- 3. Satellite finds remote execution Capsules assigned to these subnets.
- 4. From this set of Capsules, Satellite selects the Capsule that has the least number of running jobs. By doing this, Satellite ensures that the jobs load is balanced between remote execution Capsules.
- 5. If Satellite does not find a remote execution Capsule at this stage, and if the Fallback to Any Capsule setting is enabled, Satellite adds another set of Capsules to select the remote execution Capsule from. Satellite selects the most lightly loaded Capsule from the following types of Capsules that are assigned to the host:
	- DHCP, DNS and TFTP Capsules assigned to the host's subnets
	- DNS Capsule assigned to the host's domain
	- Realm Capsule assigned to the host's realm
	- **•** Puppet Master Capsule
	- Puppet CA Capsule
	- OpenSCAP Capsule
- 6. If Satellite does not find a remote execution Capsule at this stage, and if the Enable Global Capsule setting is enabled, Satellite selects the most lightly loaded remote execution Capsule from the set of all Capsules in the host's organization and location to execute a remote job.

# 10.3. PERMISSIONS FOR REMOTE EXECUTION

You can control which users can run which jobs within your infrastructure, including which hosts they can target. The remote execution feature provides two built-in roles:

- Remote Execution Manager: This role allows access to all remote execution features and functionality.
- Remote Execution User: This role only allows running jobs; it does not provide permission to modify job templates.

You can clone the Remote Execution User role and customize its filter for increased granularity. If you adjust the filter with the **view job templates** permission, the user can only see and trigger jobs based on matching job templates. You can use the **view\_hosts** and **view\_smart\_proxies** permissions to limit which hosts or Capsules are visible to the role.

The **execute\_template\_invocation** permission is a special permission that is checked immediately before execution of a job begins. This permission defines which job template you can run on a particular host. This allows for even more granularity when specifying permissions. For more information on working with roles and permissions see Creating and [Managing](https://access.redhat.com/documentation/en-us/red_hat_satellite/6.10/html-single/administering_red_hat_satellite/index#sect-Administering-Users_and_Roles-Creating_and_Managing_Roles) Roles in the *Administering Red Hat Satellite*.

The following example shows filters for the **execute template invocation** permission:

name = Reboot and host.name = staging.example.com name = Reboot and host.name ~ \*.staging.example.com name = "Restart service" and host\_group.name = webservers

The first line in this example permits the user to apply the Reboot template to one selected host. The second line defines a pool of hosts with names ending with .staging.example.com. The third line binds the template with a host group.

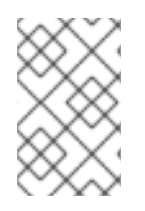

### **NOTE**

Permissions assigned to users can change over time. If a user has already scheduled some jobs to run in the future, and the permissions have changed, this can result in execution failure because the permissions are checked immediately before job execution.

# 10.4. CREATING A JOB TEMPLATE

Use this procedure to create a job template. To use the CLI instead of the web UI, see the CLI [procedure.](#page-69-0)

### Procedure

- 1. Navigate to Hosts > Job templates.
- 2. Click New Job Template.
- 3. Click the Template tab, and in the Name field, enter a unique name for your job template.
- 4. Select Default to make the template available for all organizations and locations.
- 5. Create the template directly in the template editor or upload it from a text file by clicking Import.
- 6. Optional: In the Audit Comment field, add information about the change.
- 7. Click the Job tab, and in the Job category field, enter your own category or select from the default categories listed in Default Job Template [Categories.](https://access.redhat.com/documentation/en-us/red_hat_satellite/6.10/html-single/managing_hosts/index#default-job-template-categories_managing-hosts)
- 8. Optional: In the Description Format field, enter a description template. For example, **Install package %{package\_name}**. You can also use **%{template\_name}** and **%{job\_category}** in your template.
- 9. From the Provider Type list, select SSH for shell scripts and Ansible for Ansible tasks or playbooks.
- 10. Optional: In the Timeout to kill field, enter a timeout value to terminate the job if it does not complete.
- 11. Optional: Click Add Input to define an input parameter. Parameters are requested when executing the job and do not have to be defined in the template. For examples, see the Help tab.
- 12. Optional: Click Foreign input set to include other templates in this job.
- 13. Optional: In the **Effective user** area, configure a user if the command cannot use the default **remote execution effective user** setting.
- 14. Optional: If this template is a snippet to be included in other templates, click the Type tab and select Snippet.
- 15. Click the Location tab and add the locations where you want to use the template.
- 16. Click the Organizations tab and add the organizations where you want to use the template.
- 17. Click Submit to save your changes.

You can extend and customize job templates by including other templates in the template syntax. For more information, see the appendices in the *Managing Hosts* guide.

### <span id="page-69-0"></span>CLI procedure

- 1. To create a job template using a template-definition file, enter the following command:
	- # hammer job-template create \
	- --file "*path\_to\_template\_file*" \
	- --name "*template\_name*" \
	- --provider-type SSH \
	- --job-category "*category\_name*"

# 10.5. CONFIGURING THE FALLBACK TO ANY CAPSULE REMOTE EXECUTION SETTING IN SATELLITE

You can enable the Fallback to Any Capsulesetting to configure Satellite to search for remote execution Capsules from the list of Capsules that are assigned to hosts. This can be useful if you need to run remote jobs on hosts that have no subnets configured or if the hosts' subnets are assigned to Capsules that do not have the remote execution feature enabled.

If the Fallback to Any Capsulesetting is enabled, Satellite adds another set of Capsules to select the remote execution Capsule from. Satellite also selects the most lightly loaded Capsule from the set of all Capsules assigned to the host, such as the following:

- DHCP, DNS and TFTP Capsules assigned to the host's subnets
- DNS Capsule assigned to the host's domain
- Realm Capsule assigned to the host's realm
- **•** Puppet Master Capsule
- Puppet CA Capsule
- OpenSCAP Capsule

### Procedure

- 1. In the Satellite web UI, navigate to Administer > Settings.
- 2. Click RemoteExecution.
- 3. Configure the Fallback to Any Capsulesetting.

### CLI procedure

Enter the **hammer settings set** command on Satellite to configure the Fallback to Any Capsule setting. For example, to set the value to **true**, enter the following command:

# hammer settings set --name=remote\_execution\_fallback\_proxy --value=true

# 10.6. CONFIGURING THE GLOBAL CAPSULE REMOTE EXECUTION SETTING IN SATELLITE

By default, Satellite searches for remote execution Capsules in hosts' organizations and locations regardless of whether Capsules are assigned to hosts' subnets or not. You can disable the Enable Global Capsule setting if you want to limit the search to the Capsules that are assigned to hosts' subnets.

If the Enable Global Capsulesetting is enabled, Satellite adds another set of Capsules to select the remote execution Capsule from. Satellite also selects the most lightly loaded remote execution Capsule from the set of all Capsules in the host's organization and location to execute a remote job.

### Procedure

- 1. In the Satellite web UI, navigate to Administer > Settings.
- 2. Click RemoteExection.
- 3. Configure the Enable Global Capsulesetting.

### CLI procedure

Enter the **hammer settings set** command on Satellite to configure the **Enable Global Capsule** setting. For example, to set the value to **true**, enter the following command:

# hammer settings set --name=remote\_execution\_global\_proxy --value=true

# 10.7. CONFIGURING SATELLITE TO USE AN ALTERNATIVE DIRECTORY TO EXECUTE REMOTE JOBS ON HOSTS

By default, Satellite uses the **/var/tmp** directory on the client system to execute the remote execution jobs. If the client system has **noexec** set for the **/var/** volume or file system, you must configure Satellite to use an alternative directory because otherwise the remote execution job fails since the script cannot be run.

### Procedure

1. Create a new directory, for example *new\_place*:

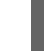

# mkdir /*remote\_working\_dir*

2. Copy the SELinux context from the default **var** directory:

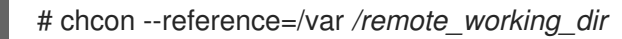

3. Configure the system:

# satellite-installer --foreman-proxy-plugin-remote-execution-ssh-remote-working-dir */remote\_working\_dir*

### 10.8. DISTRIBUTING SSH KEYS FOR REMOTE EXECUTION

To use SSH keys for authenticating remote execution connections, you must distribute the public SSH key from Capsule to its attached hosts that you want to manage. Ensure that the SSH service is enabled and running on the hosts. Configure any network or host-based firewalls to enable access to port 22.

<span id="page-71-0"></span>Use one of the following methods to distribute the public SSH key from Capsule to target hosts:

- 1. Section 10.9, ["Distributing](#page-71-1) SSH Keys for Remote Execution Manually" .
- 2. Section 10.10, "Using the Satellite API to Obtain SSH Keys for Remote [Execution"](#page-71-2) .
- 3. Section 10.11, "Configuring a Kickstart Template to Distribute SSH Keys during [Provisioning"](#page-72-0) .
- 4. For new Satellite hosts, you can deploy SSH keys to Satellite hosts during registration using the global registration template. For more information, see Registering a Host to Red Hat Satellite Using the Global [Registration](https://access.redhat.com/documentation/en-us/red_hat_satellite/6.10/html-single/managing_hosts/index#registering-a-host_managing-hosts) Template.

Satellite distributes SSH keys for the remote execution feature to the hosts provisioned from Satellite by default.

If the hosts are running on Amazon Web Services, enable password authentication. For more information, see [https://aws.amazon.com/premiumsupport/knowledge-center/new-user-accounts](https://aws.amazon.com/premiumsupport/knowledge-center/new-user-accounts-linux-instance)linux-instance.

## <span id="page-71-1"></span>10.9. DISTRIBUTING SSH KEYS FOR REMOTE EXECUTION MANUALLY

To distribute SSH keys manually, complete the following steps:

### Procedure

1. Enter the following command on Capsule. Repeat for each target host you want to manage:

# ssh-copy-id -i ~foreman-proxy/.ssh/id\_rsa\_foreman\_proxy.pub *root@target.example.com*

2. To confirm that the key was successfully copied to the target host, enter the following command on Capsule:

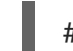

# ssh -i ~foreman-proxy/.ssh/id\_rsa\_foreman\_proxy *root@target.example.com*

## <span id="page-71-2"></span>10.10. USING THE SATELLITE API TO OBTAIN SSH KEYS FOR REMOTE EXECUTION

To use the Satellite API to download the public key from Capsule, complete this procedure on each target host.

### Procedure

1. On the target host, create the **~/.ssh** directory to store the SSH key:

# mkdir ~/.ssh

2. Download the SSH key from Capsule:

# curl https://*capsule.example.com*:9090/ssh/pubkey >> ~/.ssh/authorized\_keys

3. Configure permissions for the **~/.ssh** directory:

# chmod 700 ~/.ssh
4. Configure permissions for the **authorized\_keys** file:

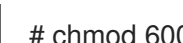

# chmod 600 ~/.ssh/authorized keys

## 10.11. CONFIGURING A KICKSTART TEMPLATE TO DISTRIBUTE SSH KEYS DURING PROVISIONING

You can add a **remote execution ssh keys** snippet to your custom kickstart template to deploy SSH Keys to hosts during provisioning. Kickstart templates that Satellite ships include this snippet by default. Therefore, Satellite copies the SSH key for remote execution to the systems during provisioning.

### Procedure

To include the public key in newly-provisioned hosts, add the following snippet to the Kickstart template that you use:

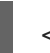

<%= snippet 'remote\_execution\_ssh\_keys' %>

## 10.12. CONFIGURING A KEYTAB FOR KERBEROS TICKET GRANTING **TICKFTS**

Use this procedure to configure Satellite to use a keytab to obtain Kerberos ticket granting tickets. If you do not set up a keytab, you must manually retrieve tickets.

#### Procedure

1. Find the ID of the **foreman-proxy** user:

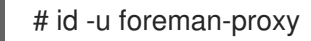

2. Modify the **umask** value so that new files have the permissions **600**:

# umask 077

3. Create the directory for the keytab:

# mkdir -p "/var/kerberos/krb5/user/*USER\_ID*"

4. Create a keytab or copy an existing keytab to the directory:

# cp *your\_client.keytab* /var/kerberos/krb5/user/*USER\_ID*/client.keytab

5. Change the directory owner to the **foreman-proxy** user:

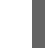

# chown -R foreman-proxy:foreman-proxy "/var/kerberos/krb5/user/*USER\_ID*"

6. Ensure that the keytab file is read-only:

# chmod -wx "/var/kerberos/krb5/user/*USER\_ID*/client.keytab"

7. Restore the SELinux context:

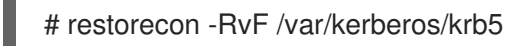

# 10.13. CONFIGURING KERBEROS AUTHENTICATION FOR REMOTE **EXECUTION**

You can use Kerberos authentication to establish an SSH connection for remote execution on Satellite hosts.

#### **Prerequisites**

- **•** Fnroll Satellite Server on the Kerberos server
- Enroll the Satellite target host on the Kerberos server
- Configure and initialize a Kerberos user account for remote execution
- Ensure that the foreman-proxy user on Satellite has a valid Kerberos ticket granting ticket

#### Procedure

1. To install and enable Kerberos authentication for remote execution, enter the following command:

# satellite-installer --scenario satellite \ --foreman-proxy-plugin-remote-execution-ssh-ssh-kerberos-auth true

- 2. To edit the default user for remote execution, in the Satellite web UI, navigate to Administer > Settings and click the RemoteExecution tab. In the SSH User row, edit the second column and add the user name for the Kerberos account.
- 3. Navigate to remote\_execution\_effective\_user and edit the second column to add the user name for the Kerberos account.

To confirm that Kerberos authentication is ready to use, run a remote job on the host.

## 10.14. SETTING UP JOB TEMPLATES

Satellite provides default job templates that you can use for executing jobs. To view the list of job templates, navigate to **Hosts > Job templates**. If you want to use a template without making changes, proceed to [Executing](https://access.redhat.com/documentation/en-us/red_hat_satellite/6.10/html-single/managing_hosts/index#executing-a-remote-job_managing-hosts) a Remote Job.

You can use default templates as a base for developing your own. Default job templates are locked for editing. Clone the template and edit the clone.

#### Procedure

- 1. To clone a template, in the Actions column, select Clone.
- 2. Enter a unique name for the clone and click Submit to save the changes.

Job templates use the Embedded Ruby (ERB) syntax. For more information about writing templates, see the Template Writing [Reference](https://access.redhat.com/documentation/en-us/red_hat_satellite/6.10/html-single/managing_hosts/index#appe-Red_Hat_Satellite-Managing_Hosts-Template_Writing_Reference) in the *Managing Hosts* guide.

### Ansible Considerations

To create an Ansible job template, use the following procedure and instead of ERB syntax, use YAML syntax. Begin the template with **---**. You can embed an Ansible playbook YAML file into the job template body. You can also add ERB syntax to customize your YAML Ansible template. You can also import Ansible playbooks in Satellite. For more information, see [Synchronizing](https://access.redhat.com/documentation/en-us/red_hat_satellite/6.10/html-single/managing_hosts/index#Synchronizing_Templates_Repositories) Repository Templates in the *Managing Hosts* guide.

### Parameter Variables

At run time, job templates can accept parameter variables that you define for a host. Note that only the parameters visible on the **Parameters** tab at the host's edit page can be used as input parameters for job templates. If you do not want your Ansible job template to accept parameter variables at run time, in the Satellite web UI, navigate to Administer > Settings and click the Ansible tab. In the Top level Ansible variables row, change the Value parameter to No.

## 10.15. EXECUTING A REMOTE JOB

You can execute a job that is based on a job template against one or more hosts.

To use the CLI instead of the web UI, see the CLI [procedure](#page-75-0).

### Procedure

- 1. Navigate to Hosts > All Hosts and select the target hosts on which you want to execute a remote job. You can use the search field to filter the host list.
- 2. From the Select Action list, select Schedule Remote Job.
- 3. On the Job invocation page, define the main job settings:
- 4. Select the Job category and the Job template you want to use.
- 5. Optional: Select a stored search string in the Bookmark list to specify the target hosts.
- 6. Optional: Further limit the targeted hosts by entering a Search query. The Resolves to line displays the number of hosts affected by your query. Use the refresh button to recalculate the number after changing the query. The preview icon lists the targeted hosts.
- 7. The remaining settings depend on the selected job template. See Creating a Job [Template](https://access.redhat.com/documentation/en-us/red_hat_satellite/6.10/html-single/managing_hosts/index#creating-a-job-template_managing-hosts) for information on adding custom parameters to a template.
- 8. Optional: To configure advanced settings for the job, click Display advanced fields. Some of the advanced settings depend on the job template, the following settings are general:
	- **Effective user** defines the user for executing the job, by default it is the SSH user.
	- Concurrency level defines the maximum number of jobs executed at once, which can prevent overload of systems' resources in a case of executing the job on a large number of hosts.
	- Timeout to killdefines time interval in seconds after which the job should be killed, if it is not finished already. A task which could not be started during the defined interval, for example, if the previous task took too long to finish, is canceled.
	- Type of query defines when the search query is evaluated. This helps to keep the query up to date for scheduled tasks.
- <span id="page-75-1"></span>Execution ordering determines the order in which the job is executed on hosts: alphabetical or randomized. Concurrency level and Timeout to killsettings enable you to tailor job execution to fit your infrastructure hardware and needs.
- 9. To run the job immediately, ensure that Schedule is set to Execute now. You can also define a one-time future job, or set up a recurring job. For recurring tasks, you can define start and end dates, number and frequency of runs. You can also use cron syntax to define repetition. For more information about cron, see the [Automating](https://access.redhat.com/documentation/en-us/red_hat_enterprise_linux/7/html/system_administrators_guide/ch-automating_system_tasks) System Tasks section of the Red Hat Enterprise Linux 7 *System Administrator's Guide*.
- 10. Click Submit. This displays the Job Overview page, and when the job completes, also displays the status of the job.

### <span id="page-75-0"></span>CLI procedure

**•** Enter the following command on Satellite:

# hammer settings set --name=remote execution global proxy --value=false

To execute a remote job with custom parameters, complete the following steps:

1. Find the ID of the job template you want to use:

# hammer job-template list

2. Show the template details to see parameters required by your template:

# hammer job-template info --id *template\_ID*

- 3. Execute a remote job with custom parameters:
	- # hammer job-invocation create \ --job-template "*template\_name*" \ --inputs *key1*="*value*",*key2*="*value*",... \ --search-query "*query*"

Replace *query* with the filter expression that defines hosts, for example **"name ~ rex01"**. For more information about executing remote commands with hammer, enter **hammer jobtemplate --help** and **hammer job-invocation --help**.

## 10.16. MONITORING JOBS

You can monitor the progress of the job while it is running. This can help in any troubleshooting that may be required.

Ansible jobs run on batches of 100 hosts, so you cannot cancel a job running on a specific host. A job completes only after the Ansible playbook runs on all hosts in the batch.

#### Procedure

1. Navigate to the Job page. This page is automatically displayed if you triggered the job with the **Execute now** setting. To monitor scheduled jobs, navigate to Monitor > Jobs and select the job run you wish to inspect.

- 2. On the Job page, click the **Hosts** tab. This displays the list of hosts on which the job is running.
- 3. In the Host column, click the name of the host that you want to inspect. This displays the Detail of Commands page where you can monitor the job execution in real time.
- 4. Click Back to Jobat any time to return to the Job Details page.

### CLI procedure

To monitor the progress of a job while it is running, complete the following steps:

1. Find the ID of a job:

# hammer job-invocation list

2. Monitor the job output:

# hammer job-invocation output \ --id *job\_ID* \ --host *host\_name*

3. Optional: to cancel a job, enter the following command:

# hammer job-invocation cancel \ --id *job\_ID*

## 10.17. SYNCHRONIZING TEMPLATE REPOSITORIES

In Satellite, you can synchronize repositories of job templates, provisioning templates, report templates, and partition table templates between Satellite Server and a version control system or local directory. In this chapter, a Git repository is used for demonstration purposes.

This section details the workflow for:

- installing and configuring the TemplateSync plug-in
- performing exporting and importing tasks

## 10.17.1. Enabling the TemplateSync plug-in

1. To enable the plug-in on your Satellite Server, enter the following command:

# satellite-installer --enable-foreman-plugin-templates

2. To verify that the plug-in is installed correctly, ensure Administer > Settings includes the TemplateSync menu.

## 10.17.2. Configuring the TemplateSync plug-in

In the Satellite web UI, navigate to Administer > Settings > TemplateSync to configure the plug-in. The following table explains the attributes behavior. Note that some attributes are used only for importing or exporting tasks.

### Table 10.1. Synchronizing Templates Plug-in configuration

<span id="page-77-0"></span>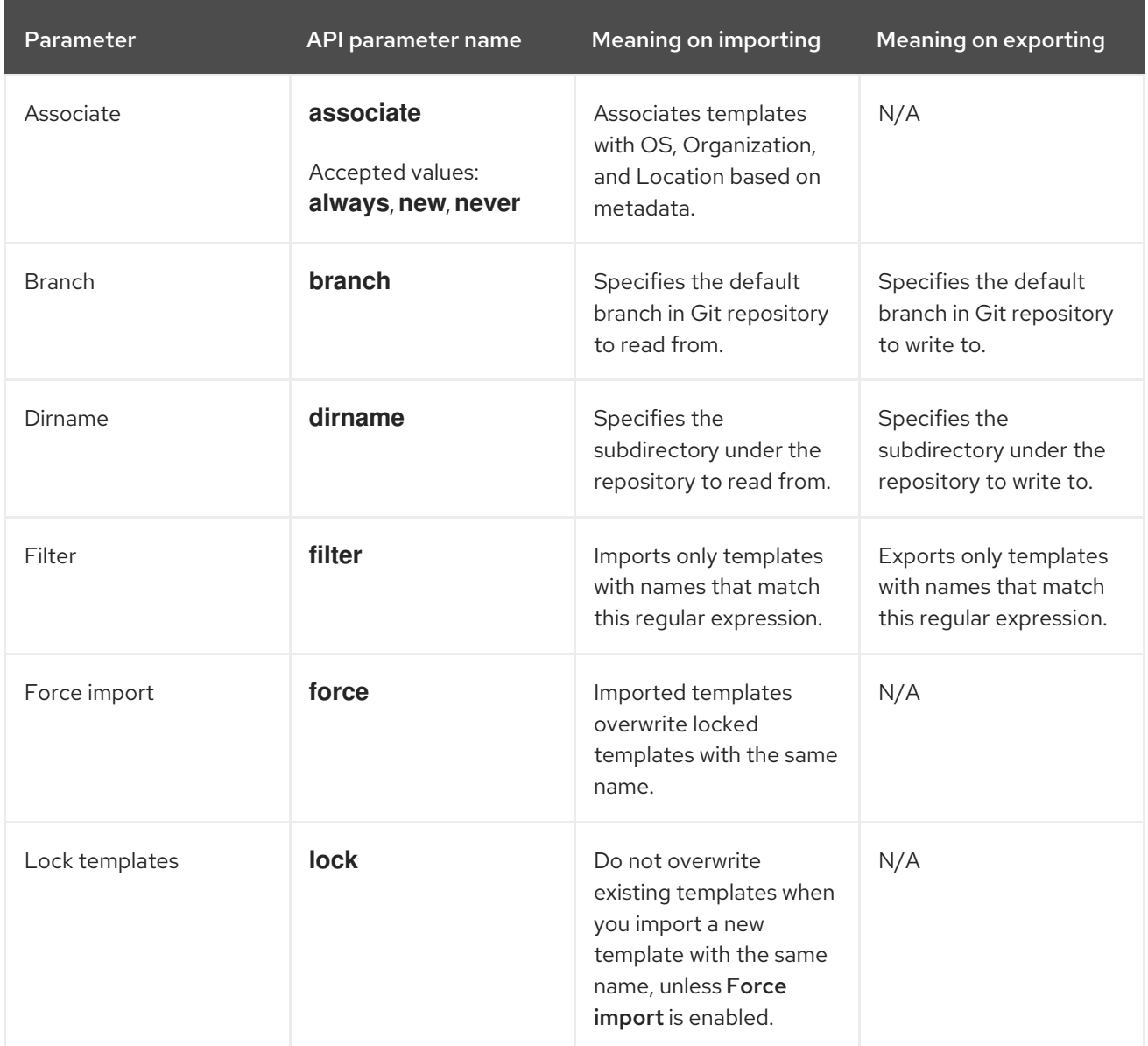

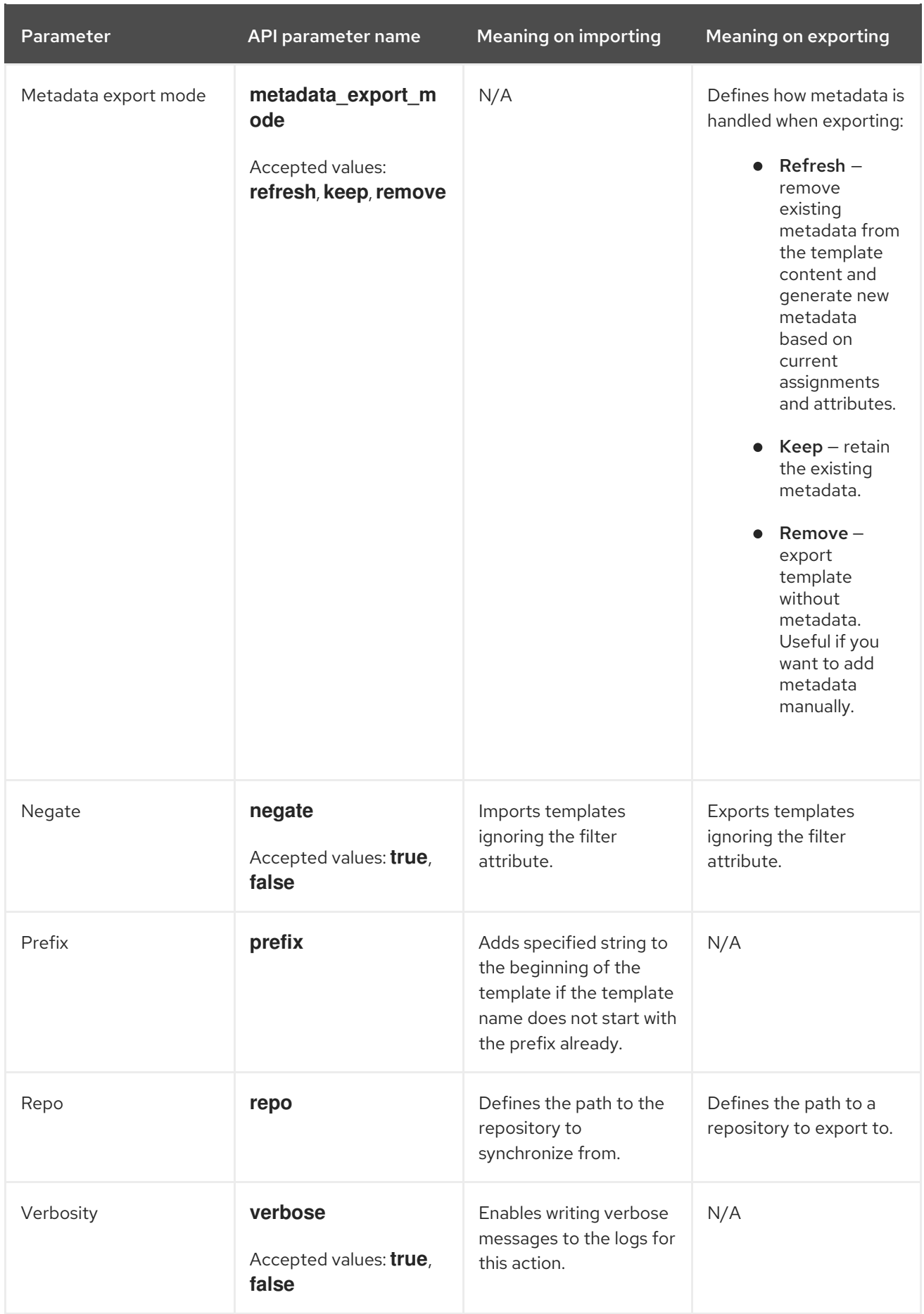

10.17.3. Importing and Exporting Templates

You can import and export templates using the Satellite web UI, Hammer CLI, or Satellite API. Satellite API calls use the role-based access control system, which enables the tasks to be executed as any user. You can synchronize templates with a version control system, such as Git, or a local directory.

### 10.17.3.1. Importing Templates

You can import templates from a repository of your choice. You can use different protocols to point to your repository, for example **/tmp/dir**, **git://example.com**, **https://example.com**, and **ssh://example.com**.

### **Prerequisites**

- Each template must contain the location and organization that the template belongs to. This  $\bullet$ applies to all template types. Before you import a template, ensure that you add the following section to the template:
	- $<\!\!%$ # kind: provision name: *My Kickstart File* oses: - RedHat 7 - RedHat 6 locations: - *First Location* - *Second Location* organizations: - *Default Organization* - *Extra Organization*  $\%$

#### Procedure

- 1. In the Satellite web UI, navigate to Hosts > Sync Templates.
- 2. Click Import.
- 3. Each field is populated with values configured in Administer > Settings > TemplateSync. Change the values as required for the templates you want to import. For more information about each field, see Section 10.17.2, "Configuring the [TemplateSync](#page-77-0) plug-in".
- 4. Click Submit.

The Satellite web UI displays the status of the import. The status is not persistent; if you leave the status page, you cannot return to it.

#### CLI procedure

- To import a template from a repository, enter the following command:
	- \$ hammer import-templates \ --prefix '[*Custom Index*] ' \ --filter '.\**Template Name\$*' \ --repo *https://github.com/examplerepo/exampledirectory* \ --branch *my\_branch* \ --organization 'Default Organization'

For better indexing and management of your templates, use **--prefix** to set a category for your templates. To select certain templates from a large repository, use **--filter** to define the title of the templates that you want to import. For example **--filter '.\*Ansible Default\$'** imports various Ansible Default templates.

### 10.17.3.2. Exporting Templates

You can export templates to a version control server, such as a Git repository.

#### Procedure

- 1. In the Satellite web UI, navigate to Hosts > Sync Templates.
- 2. Click Export.
- 3. Each field is populated with values configured in Administer > Settings > TemplateSync. Change the values as required for the templates you want to export. For more information about each field, see Section 10.17.2, "Configuring the [TemplateSync](#page-77-0) plug-in".
- 4. Click Submit.

The Satellite web UI displays the status of the export. The status is not persistent; if you leave the status page, you cannot return to it.

### CLI procedure

1. Clone a local copy of your Git repository:

\$ git clone https://github.com/theforeman/community-templates */custom/templates*

2. Change the owner of your local directory to the **foreman** user, and change the SELinux context with the following commands:

# chown -R foreman:foreman */custom/templates* # chcon -R -t httpd\_sys\_rw\_content\_t */custom/templates*

3. To export the templates to your local repository, enter the following command:

hammer export-templates --organization 'Default Organization' --repo */custom/templates*

When exporting templates, avoid temporary directories like **/tmp** or **/var/tmp** because the backend service runs with systemd private temporary directories.

### 10.17.3.3. Synchronizing Templates Using the Satellite API

#### Prerequisites

Each template must contain the location and organization that the template belongs to. This applies to all template types. Before you import a template, ensure that you add the following section to the template:

 $<\!\!%$ # kind: provision name: *My Kickstart File* oses: - RedHat 7 - RedHat 6 locations: - *First Location* - *Second Location* organizations: - *Default Organization* - *Extra Organization*  $\frac{9}{6}$ 

### Procedure

- 1. Configure a version control system that uses SSH authorization, for example gitosis, gitolite, or git daemon.
- 2. Configure the TemplateSync plug-in settings on a TemplateSync tab.
	- a. Change the Branch setting to match the target branch on a Git server.
	- b. Change the Repo setting to match the Git repository. For example, for the repository located in **git@git.example.com/templates.git** set the setting into **ssh://git@git.example.com/templates.git**.
- 3. Accept Git SSH host key as the **foreman** user:

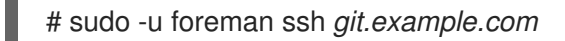

You can see the **Permission denied, please try again.** message in the output, which is expected, because the SSH connection cannot succeed yet.

4. Create an SSH key pair if you do not already have it. Do not specify a passphrase.

# sudo -u foreman ssh-keygen

- 5. Configure your version control server with the public key from your Satellite, which resides in **/usr/share/foreman/.ssh/id\_rsa.pub**.
- 6. Export templates from your Satellite Server to the version control repository specified in the TemplateSync menu:

\$ curl -H "Accept:application/json,version=2" \ -H "Content-Type:application/json" \ -u *login*:*password* \ -k https://\_satellite.example.com/api/v2/templates/export \ -X POST

```
{"message":"Success"}
```
7. Import templates to Satellite Server after their content was changed:

\$ curl -H "Accept:application/json,version=2" \ -H "Content-Type:application/json" \ -u *login*:*password* \ -k https://\_satellite.example.com/api/v2/templates/import \

### -X POST

{"message":"Success"}

Note that templates provided by Satellite are locked and you cannot import them by default. To overwrite this behavior, change the **Force import** setting in the TemplateSync menu to **yes** or add the **force** parameter **-d '{ "force": "true" }'** to the import command.

### 10.17.3.4. Synchronizing Templates with a Local Directory Using the Satellite API

Synchronizing templates with a local directory is useful if you have configured a version control repository in the local directory. That way, you can edit templates and track the history of edits in the directory. You can also synchronize changes to Satellite Server after editing the templates.

#### Prerequisites

Each template must contain the location and organization that the template belongs to. This applies to all template types. Before you import a template, ensure that you add the following section to the template:

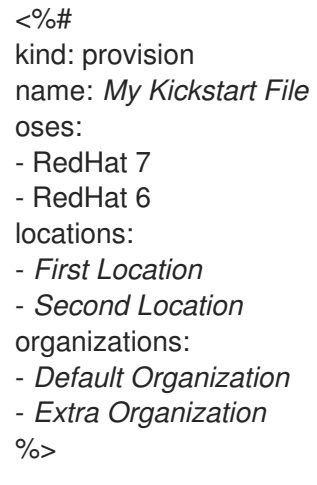

#### Procedure

1. Create the directory where templates are stored and apply appropriate permissions and SELinux context:

# mkdir -p */usr/share/templates\_dir/* # chown foreman */usr/share/templates\_dir/* # chcon -t httpd\_sys\_rw\_content\_t */usr/share/templates\_dir/* -R

- 2. Change the Repo setting on the TemplateSync tab to match the export directory **/usr/share/templates\_dir/**.
- 3. Export templates from your Satellite Server to a local directory:

\$ curl -H "Accept:application/json,version=2" \ -H "Content-Type:application/json" \ -u *login*:*password* \ -k https://\_satellite.example.com/api/v2/templates/export \ -X POST \

{"message":"Success"}

4. Import templates to Satellite Server after their content was changed:

\$ curl -H "Accept:application/json,version=2" \ -H "Content-Type:application/json" \ -u *login*:*password* \ -k https://\_satellite.example.com/api/v2/templates/import \ -X POST

{"message":"Success"}

Note that templates provided by Satellite are locked and you cannot import them by default. To overwrite this behavior, change the **Force import** setting in the TemplateSync menu to **yes** or add the **force** parameter **-d '{ "force": "true" }'** to the import command.

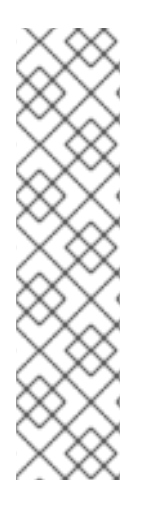

## **NOTE**

You can override default API settings by specifying them in the request with the **-d** parameter. The following example exports templates to the **git.example.com/templates** repository:

\$ curl -H "Accept:application/json,version=2" \ -H "Content-Type:application/json" \ -u login:password \ -k https://satellite.example.com/api/v2/templates/export \ -X POST \ -d "{\"repo\":\"git.example.com/templates\"}"

## 10.17.4. Advanced Git Configuration

You can perform additional Git configuration for the TemplateSync plug-in using the command line or editing the **.gitconfig** file.

## Accepting a self-signed Git certificate

If you are using a self-signed certificate authentication on your Git server, validate the certificate with the **git config http.sslCAPath** command.

For example, the following command verifies a self-signed certificate stored in **/cert/cert.pem**:

# sudo -u foreman git config --global http.sslCAPath *cert/cert.pem*

For a complete list of advanced options, see the **git-config** manual page.

## 10.17.5. Uninstalling the plug-in

To avoid errors after removing the foreman\_templates plugin:

1. Disable the plug-in using the Satellite installer:

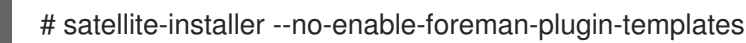

2. Clean custom data of the plug-in. The command does not affect any templates that you created.

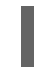

I

# foreman-rake templates:cleanup

3. Uninstall the plug-in:

# satellite-maintain packages remove foreman-plugin-templates

# APPENDIX A. TEMPLATE WRITING REFERENCE

Embedded Ruby (ERB) is a tool for generating text files based on templates that combine plain text with Ruby code. Red Hat Satellite uses ERB syntax in the following cases:

#### Provisioning templates

For more information, see Creating [Provisioning](https://access.redhat.com/documentation/en-us/red_hat_satellite/6.10/html-single/provisioning_guide/index#creating-provisioning-templates_provisioning) Templates in the *Provisioning Guide*.

#### Remote execution job templates

For more information, see Chapter 10, *[Configuring](#page-75-1) and Setting up Remote Jobs* .

#### Report templates

For more information, see Chapter 8, *Using Report [Templates](#page-56-0) to Monitor Hosts* .

#### Templates for partition tables

For more information, see [Creating](https://access.redhat.com/documentation/en-us/red_hat_satellite/6.10/html-single/provisioning_guide/index#creating-partition-tables_provisioning) Partition Tables in the *Provisioning Guide*.

#### Smart Variables

For more information, see [Configuring](https://access.redhat.com/documentation/en-us/red_hat_satellite/6.10/html/puppet_guide/chap-red_hat_satellite-puppet_guide-adding_puppet_modules_to_red_hat_satellite_6#sect-Red_Hat_Satellite-Puppet_Guide-Adding_Puppet_Modules_to_Red_Hat_Satellite_6-Configuring_Smart_Variables) Smart Variables in the *Puppet Guide*.

#### Smart Class Parameters

For more information, see [Configuring](https://access.redhat.com/documentation/en-us/red_hat_satellite/6.10/html/puppet_guide/chap-red_hat_satellite-puppet_guide-adding_puppet_modules_to_red_hat_satellite_6#sect-Red_Hat_Satellite-Puppet_Guide-Adding_Puppet_Modules_to_Red_Hat_Satellite_6-Configuring_Smart_Class_Parameters) Smart Class Parameters in the *Puppet Guide*.

This section provides an overview of Satellite-specific macros and variables that can be used in ERB templates along with some usage examples. Note that the default templates provided by Red Hat Satellite (Hosts > Provisioning templates, Hosts > Job templates, Monitor > Report Templates ) also provide a good source of ERB syntax examples.

When provisioning a host or running a remote job, the code in the ERB is executed and the variables are replaced with the host specific values. This process is referred to as rendering. Satellite Server has the safemode rendering option enabled by default, which prevents any harmful code being executed from templates.

## A.1. ACCESSING THE TEMPLATE WRITING REFERENCE IN THE SATELLITE WEB UI

You can access the template writing reference document in the Satellite web UI.

- 1. Log in to the Satellite web UI.
- 2. Navigate to Administer > About.
- 3. Click the Templates DSL link in the Support section.

## A.2. WRITING ERB TEMPLATES

The following tags are the most important and commonly used in ERB templates:

<% %>

All Ruby code is enclosed within **<% %>** in an ERB template. The code is executed when the template is rendered. It can contain Ruby control flow structures as well as Satellite-specific macros and variables. For example:

 $\langle \cdot \rangle$  if @host.operatingsystem.family == "Redhat" && @host.operatingsystem.major.to i > 6 -%> systemctl <%= input("action") %> <%= input("service") %>

<% else -%> service <%= input("service") %> <%= input("action") %> <% end -%>

Note that this template silently performs an action with a service and returns nothing at the output.

 $\langle \% = \% \rangle$ 

This provides the same functionality as **<% %>** but when the template is executed, the code output is inserted into the template. This is useful for variable substitution, for example:

Example input:

echo <%= @host.name %>

Example rendering:

*host.example.com*

Example input:

<% server\_name = @host.fqdn %> <%= server\_name %>

Example rendering:

*host.example.com*

Note that if you enter an incorrect variable, no output is returned. However, if you try to call a method on an incorrect variable, the following error message returns:

Example input:

<%= @*example\_incorrect\_variable*.fqdn -%>

Example rendering:

undefined method `fqdn' for nil:NilClass

 $\langle \% -\% \rangle$ ,  $\langle \% = -\% \rangle$ 

By default, a newline character is inserted after a Ruby block if it is closed at the end of a line:

Example input:

<%= "line1" %> <%= "line2" %>

Example rendering:

line1 line2 To change the default behavior, modify the enclosing mark with **-%>**:

Example input:

<%= "line1" -%> <%= "line2" %>

Example rendering:

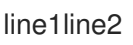

This is used to reduce the number of lines, where Ruby syntax permits, in rendered templates. White spaces in ERB tags are ignored.

An example of how this would be used in a report template to remove unnecessary newlines between a FQDN and IP address:

Example input:

<%= @host.fqdn -%> <%= @host.ip -%>

Example rendering:

*host.example.com10.10.181.216*

<%# %>

Encloses a comment that is ignored during template rendering:

Example input:

<%# A comment %>

This generates no output.

### Indentation in ERB templates

Because of the varying lengths of the ERB tags, indenting the ERB syntax might seem messy. ERB syntax ignore white space. One method of handling the indentation is to declare the ERB tag at the beginning of each new line and then use white space within the ERB tag to outline the relationships within the syntax, for example:

<%- load\_hosts.each do |host| -%> <%- if host.build? %> <%= host.name %> build is in progress <%- end %> <%- end %>

## A.3. TROUBLESHOOTING ERB TEMPLATES

The Satellite web UI provides two ways to verify the template rendering for a specific host:

Directly in the template editor– when editing a template (under Hosts > Partition tables,

Hosts > Provisioning templates, or Hosts > Job templates), on the Template tab click Preview and select a host from the list. The template then renders in the text field using the selected host's parameters. Preview failures can help to identify issues in your template.

At the host's details page– select a host at Hosts > All hosts and click the Templates tab to list templates associated with the host. Select Review from the list next to the selected template to view it's rendered version.

## A.4. GENERIC SATELLITE-SPECIFIC MACROS

This section lists Satellite-specific macros for ERB templates.

You can use the macros listed in the following table across all kinds of templates.

#### Table A.1. Generic Macros

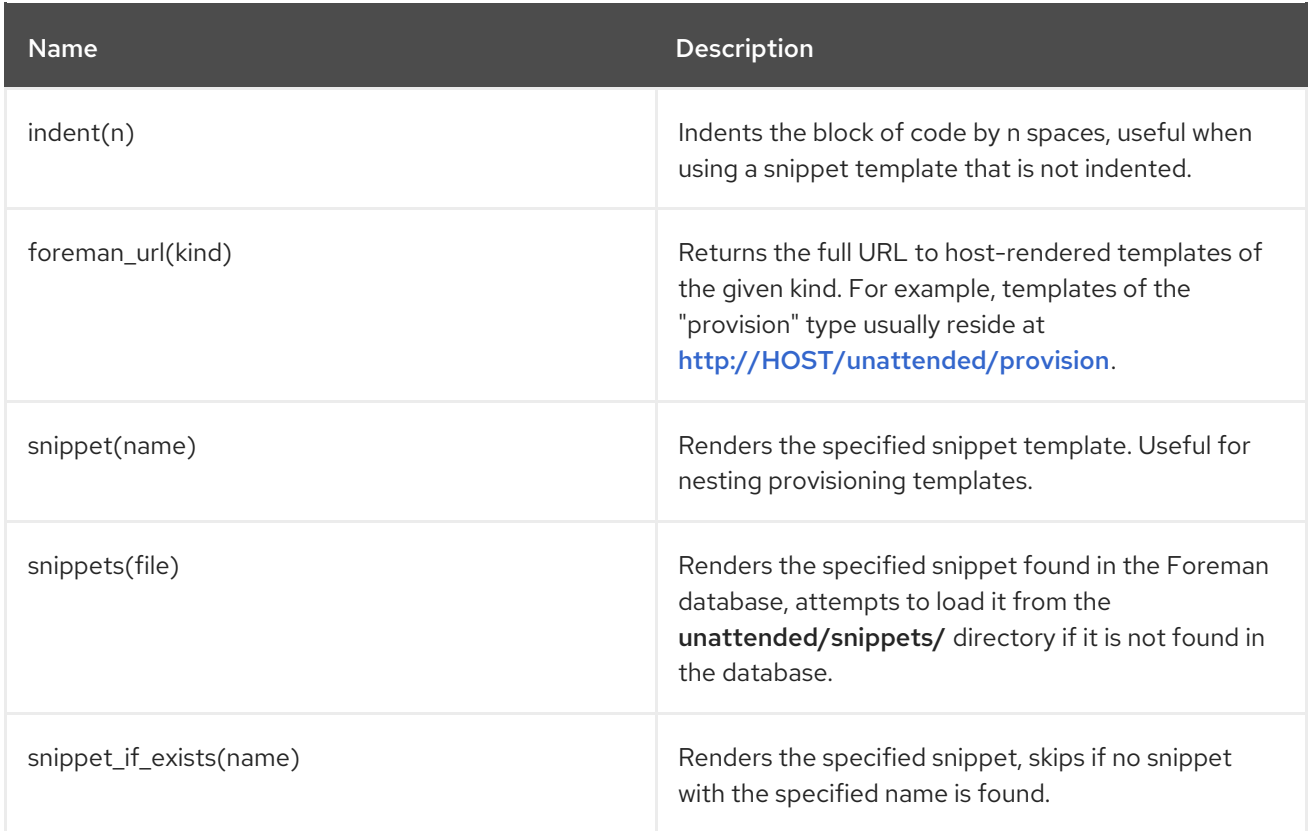

## A.5. TEMPLATES MACROS

If you want to write custom templates, you can use some of the following macros.

Depending on the template type, some of the following macros have different requirements.

For more information about the available macros for report templates, in the Satellite web UI, navigate to Monitor > Report Templates, and click Create Template. In the Create Template window, click the Help tab.

For more information about the available macros for job templates, in the Satellite web UI, navigate to Hosts > Job Templates, and click the New Job Template. In the New Job Template window, click the Help tab.

input

Using the **input** macro, you can customize the input data that the template can work with. You can define the input name, type, and the options that are available for users. For report templates, you can only use user inputs. When you define a new input and save the template, you can then reference the input in the ERB syntax of the template body.

<%= input('cpus') %>

This loads the value from user input **cpus**.

#### load\_hosts

Using the **load\_hosts** macro, you can generate a complete list of hosts.

```
<%- load_hosts().each_record do |host| -%>
<%= host.name %>
```
Use the **load\_hosts** macro with the **each\_record** macro to load records in batches of 1000 to reduce memory consumption.

If you want to filter the list of hosts for the report, you can add the option **search: input('***Example\_Host***')**:

```
<% load_hosts(search: input('Example_Host')).each_record do |host| -%>
<%= host.name %>
<% end -%>
```
In this example, you first create an input that you then use to refine the search criteria that the **load\_hosts** macro retrieves.

#### report\_row

Using the **report\_row** macro, you can create a formatted report for ease of analysis. The **report\_row** macro requires the **report** render macro to generate the output.

#### Example input:

```
<%- load_hosts(search: input('Example_Host')).each_record do |host| -%>
<%- report_row(
    'Server FQDN': host.name
   ) -\frac{9}{2}<%- end -%>
<%= report_render -%>
```
#### Example rendering:

Server FQDN *host1.example.com host2.example.com host3.example.com host4.example.com host5.example.com host6.example.com*

You can add extra columns to the report by adding another header. The following example adds IP addresses to the report:

### Example input:

```
<%- load_hosts(search: input('host')).each_record do |host| -%>
<%- report_row(
   'Server FQDN': host.name,
      'IP': host.ip
   ) -\frac{9}{5}<%- end -%>
<%= report_render -%>
```
### Example rendering:

Server FQDN,IP *host1.example.com*,*10.8.30.228 host2.example.com*,*10.8.30.227 host3.example.com*,*10.8.30.226 host4.example.com*,*10.8.30.225 host5.example.com*,*10.8.30.224 host6.example.com*,*10.8.30.223*

#### report\_render

This macro is available only for report templates.

Using the **report\_render** macro, you create the output for the report. During the template rendering process, you can select the format that you want for the report. YAML, JSON, HTML, and CSV formats are supported.

<%= report\_render -%>

#### render\_template()

This macro is available only for job templates.

Using this macro, you can render a specific template. You can also enable and define arguments that you want to pass to the template.

## A.6. HOST-SPECIFIC VARIABLES

The following variables enable using host data within templates. Note that job templates accept only **@host** variables.

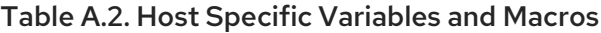

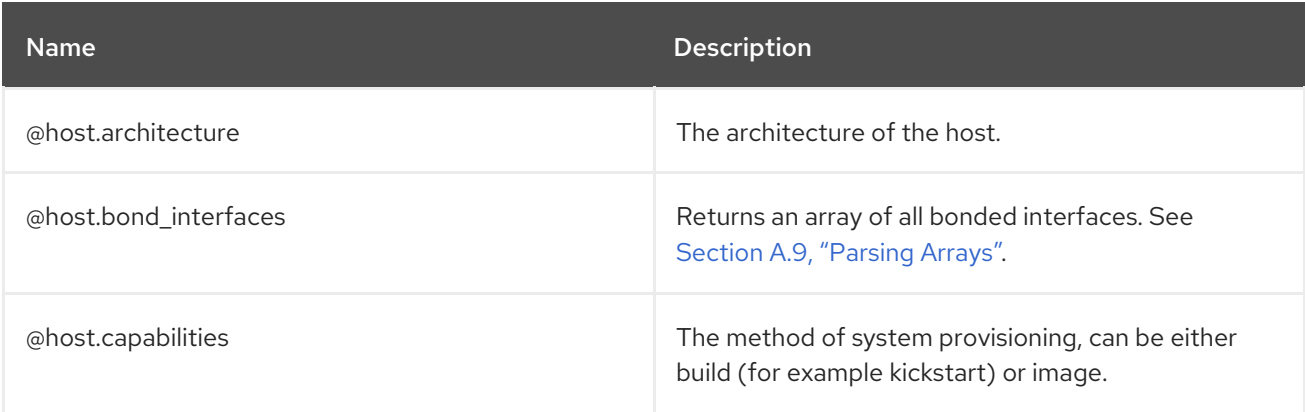

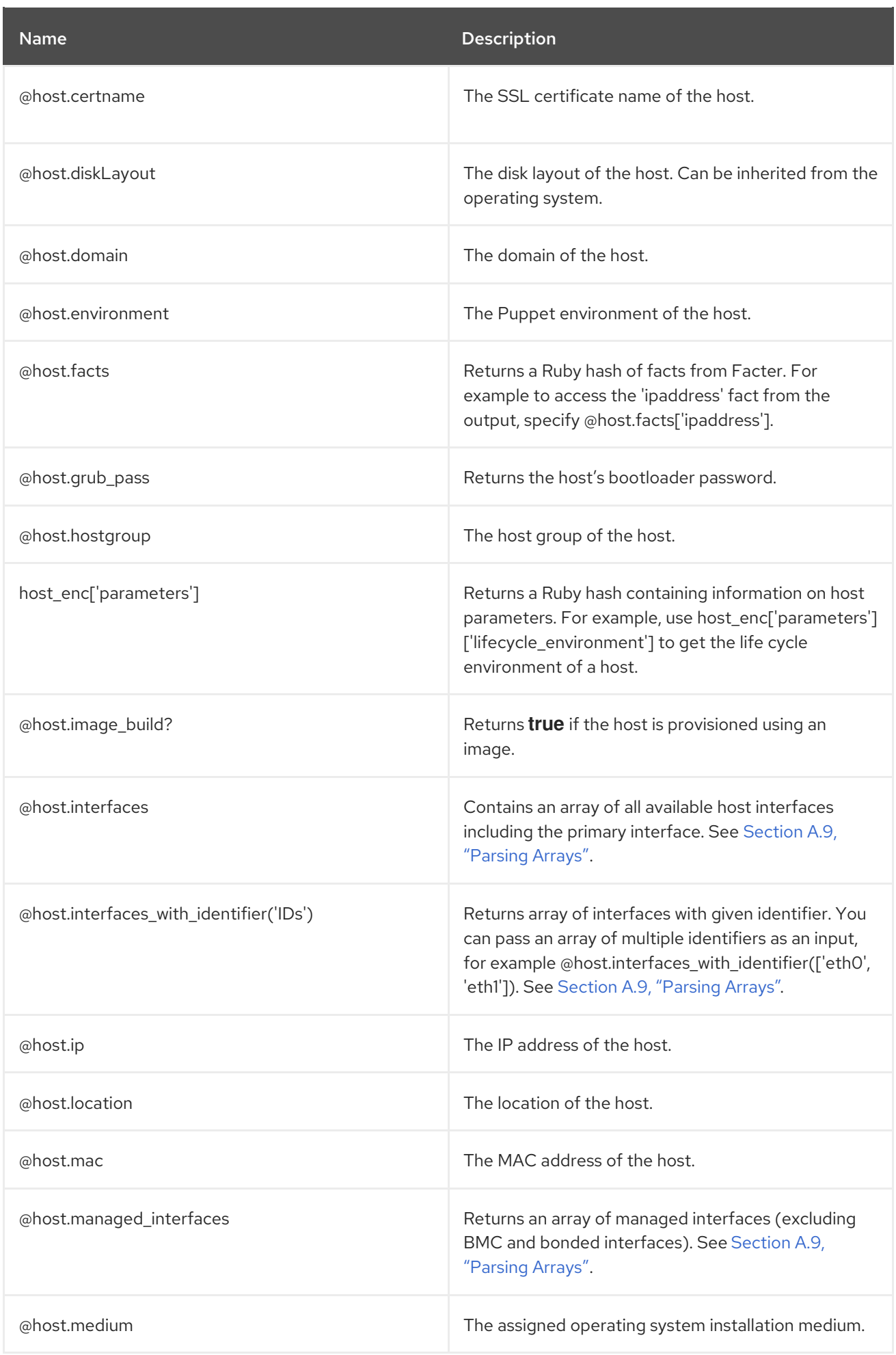

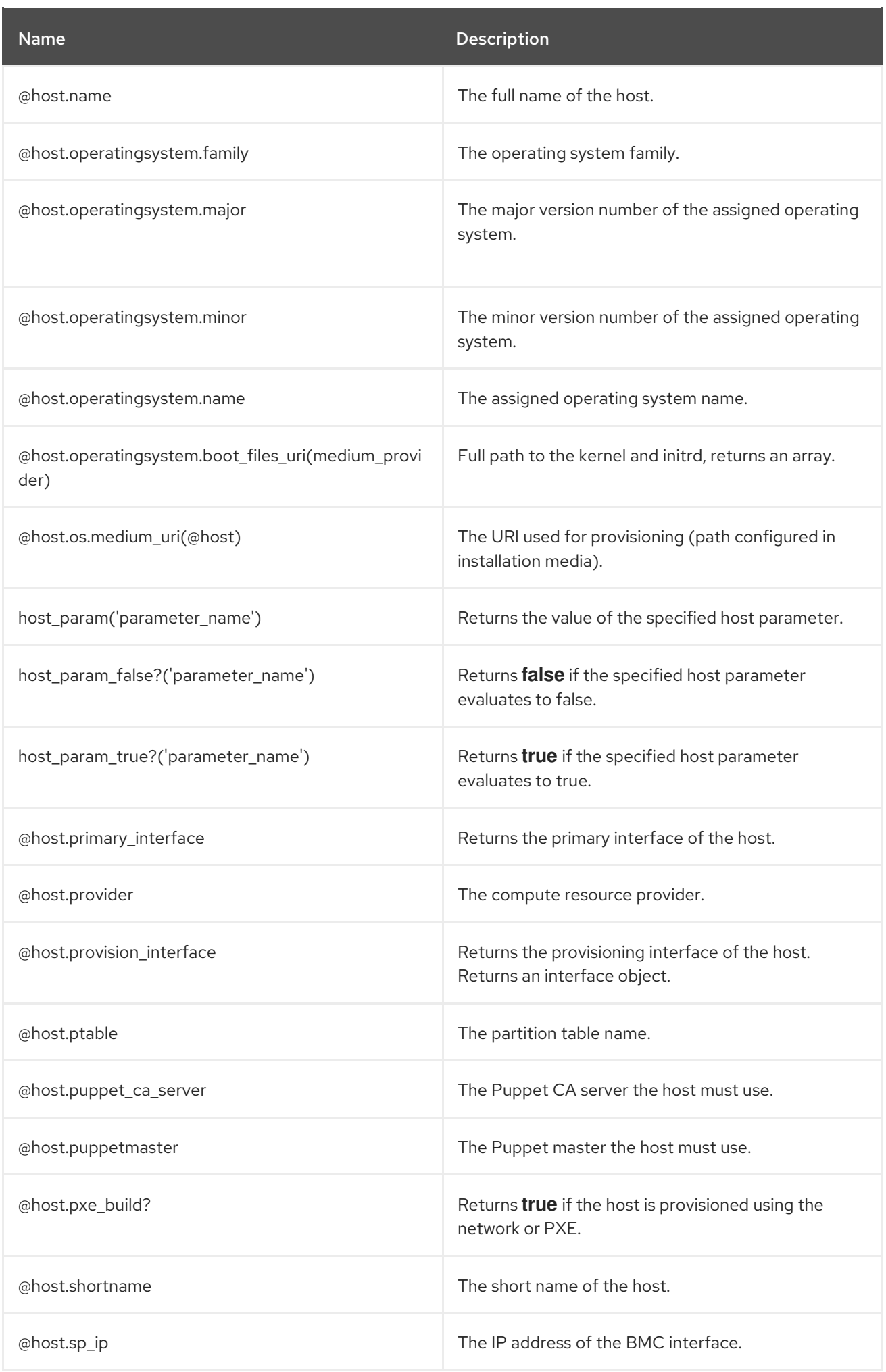

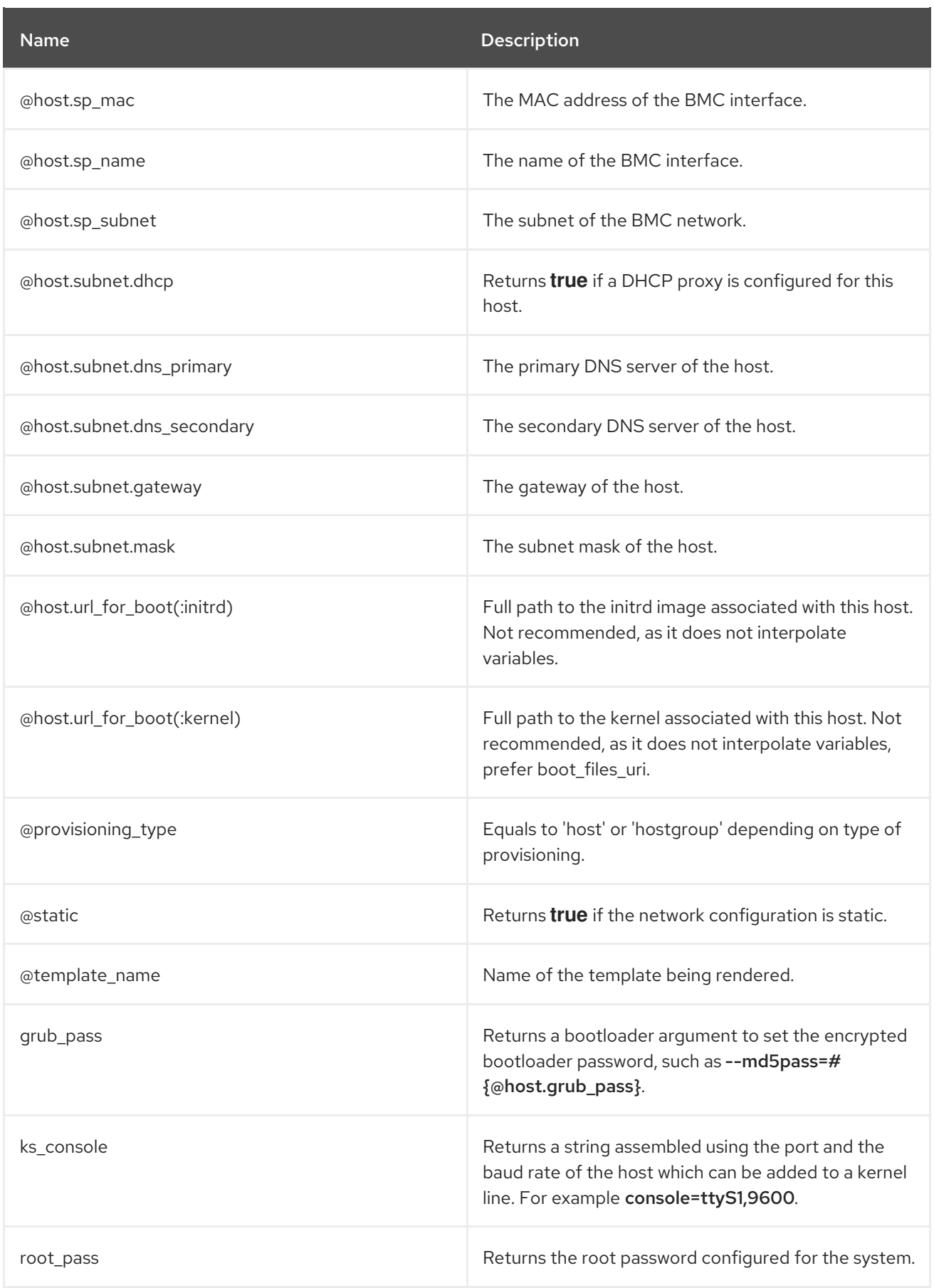

The majority of common Ruby methods can be applied on host-specific variables. For example, to extract the last segment of the host's IP address, you can use:

<% @host.ip.split('.').last %>

I

# A.7. KICKSTART-SPECIFIC VARIABLES

The following variables are designed to be used within kickstart provisioning templates.

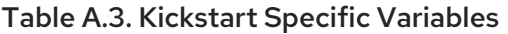

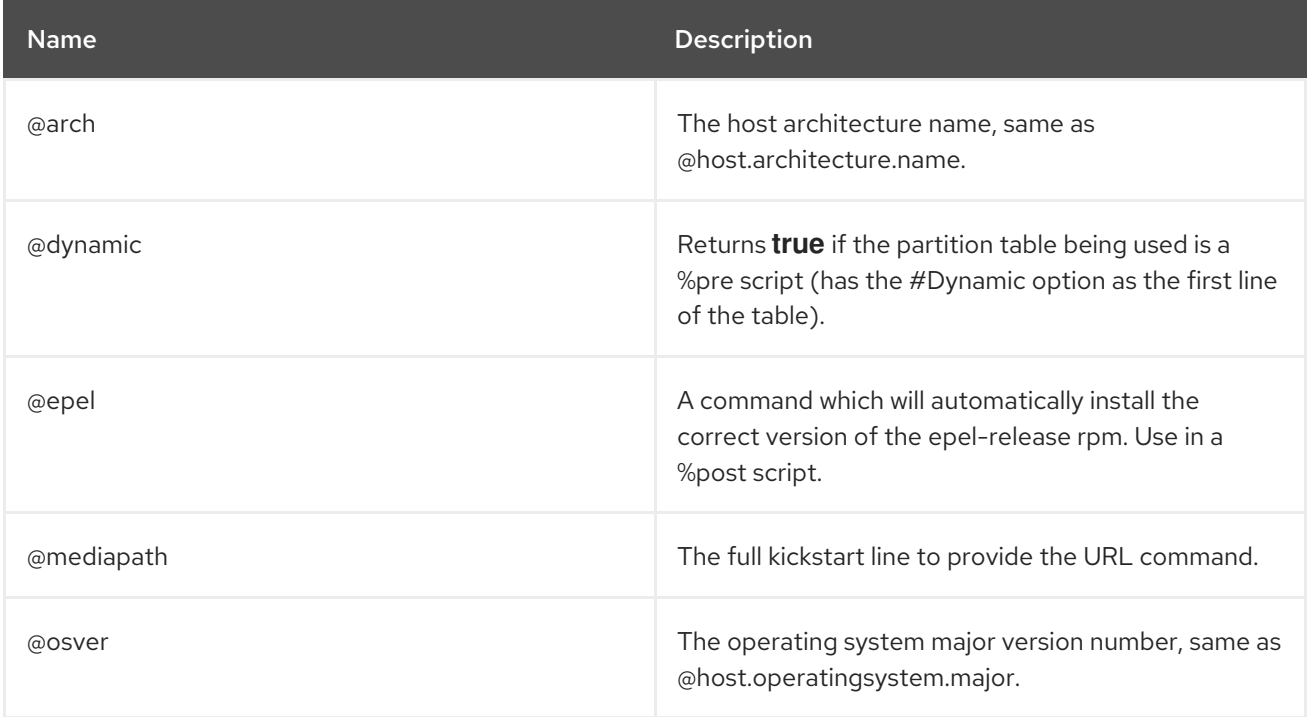

## A.8. CONDITIONAL STATEMENTS

In your templates, you might perform different actions depending on which value exists. To achieve this, you can use conditional statements in your ERB syntax.

In the following example, the ERB syntax searches for a specific host name and returns an output depending on the value it finds:

Example input:

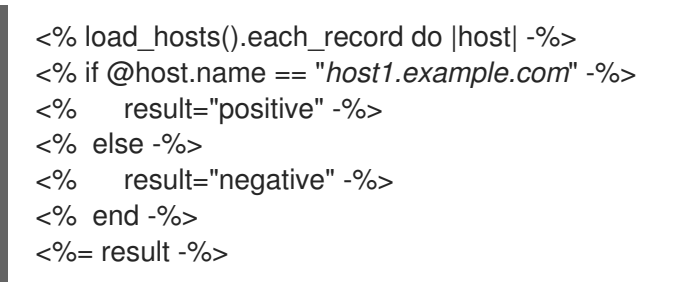

Example rendering:

*host1.example.com* positive

# A.9. PARSING ARRAYS

While writing or modifying templates, you might encounter variables that return arrays. For example, host variables related to network interfaces, such as **@host.interfaces** or **@host.bond\_interfaces**,

<span id="page-95-0"></span>return interface data grouped in an array. To extract a parameter value of a specific interface, use Ruby methods to parse the array.

### Finding the Correct Method to Parse an Array

The following procedure is an example that you can use to find the relevant methods to parse arrays in your template. In this example, a report template is used, but the steps are applicable to other templates.

1. To retrieve the NIC of a content host, in this example, using the **@host.interfaces** variable returns class values that you can then use to find methods to parse the array.

#### Example input:

<%= @host.interfaces -%>

#### Example rendering:

<Nic::Base::ActiveRecord\_Associations\_CollectionProxy:0x00007f734036fbe0>

- 2. In the Create Template window, click the Help tab and search for the **ActiveRecord\_Associations\_CollectionProxy** and **Nic::Base** classes.
- 3. For **ActiveRecord\_Associations\_CollectionProxy**, in the Allowed methods or members column, you can view the following methods to parse the array:

[] each find in batches first map size to a

4. For **Nic::Base**, in the Allowed methods or memberscolumn, you can view the following method to parse the array:

alias? attached devices attached devices identifiers attached to bond options children\_mac\_addresses domain fqdn identifier inheriting\_mac ip ip6 link mac managed? mode mtu nic\_delay physical? primary provision shortname subnet subnet6 tag virtual? vlanid

5. To iterate through an interface array, add the relevant methods to the ERB syntax:

#### Example input:

<% load\_hosts().each\_record do |host| -%> <% host.interfaces.each do |iface| -%> iface.alias?: <%= iface.alias? %> iface.attached to:  $<$ %= iface.attached to %> iface.bond\_options: <%= iface.bond\_options %> iface.children\_mac\_addresses: <%= iface.children\_mac\_addresses %> iface.domain: <%= iface.domain %> iface.fqdn: <%= iface.fqdn %> iface.identifier: <%= iface.identifier %> iface.inheriting\_mac: <%= iface.inheriting\_mac %> iface.ip:  $\lt\%$  = iface.ip  $\%$  > iface.ip6:  $\lt\%$  = iface.ip6  $\%$  > iface.link: <%= iface.link %> iface.mac: <%= iface.mac %> iface.managed?: <%= iface.managed? %>

iface.mode: <%= iface.mode %> iface.mtu: <%= iface.mtu %> iface.physical?: <%= iface.physical? %> iface.primary: <%= iface.primary %> iface.provision: <%= iface.provision %> iface.shortname: <%= iface.shortname %> iface.subnet: <%= iface.subnet %> iface.subnet6: <%= iface.subnet6 %> iface.tag: <%= iface.tag %> iface.virtual?: <%= iface.virtual? %> iface.vlanid: <%= iface.vlanid %> <%- end -%>

### Example rendering:

*host1.example.com* iface.alias?: false iface.attached\_to: iface.bond\_options: iface.children\_mac\_addresses: [] iface.domain: iface.fqdn: *host1.example.com* iface.identifier: ens192 iface.inheriting\_mac: 00:50:56:8d:4c:cf iface.ip: 10.10.181.13 iface.ip6: iface.link: true iface.mac: 00:50:56:8d:4c:cf iface.managed?: true iface.mode: balance-rr iface.mtu: iface.physical?: true iface.primary: true iface.provision: true iface.shortname: *host1.example.com* iface.subnet: iface.subnet6: iface.tag: iface.virtual?: false iface.vlanid:

# A.10. EXAMPLE TEMPLATE SNIPPETS

## Checking if a Host Has Puppet and Puppetlabs Enabled

The following example checks if the host has the Puppet and Puppetlabs repositories enabled:

```
<\frac{9}{6}pm_set = @host.puppetmaster.empty? ? false : true
puppet enabled = pm_set || host_param_true?('force-puppet')
puppetlabs_enabled = host_param_true?('enable-puppetlabs-repo')
\%
```
## Capturing Major and Minor Versions of a Host's Operating System

The following example shows how to capture the minor and major version of the host's operating system, which can be used for package related decisions:

```
<\frac{9}{6}os major = @host.openatingsystem.mainloop.to i
os minor = @host.openatingsystem.minor.to i
\%\langle 0.9 \rangle if ((os_minor \langle 2 \rangle && (os_major \langle 14 \rangle) -%>
...
<% end -%>
```
### Importing Snippets to a Template

The following example imports the **subscription\_manager\_registration** snippet to the template and indents it by four spaces:

<%= indent 4 do snippet 'subscription\_manager\_registration' end %>

#### Conditionally Importing a Kickstart Snippet

The following example imports the **kickstart networking setup** snippet if the host's subnet has the DHCP boot mode enabled:

 $\langle\mathcal{S}\rangle$  subnet = @host.subnet %> <% if subnet.respond\_to?(:dhcp\_boot\_mode?) -%> <%= snippet 'kickstart\_networking\_setup' %> <% end -%>

#### Parsing Values from Host Custom Facts

You can use the **host.facts** variable to parse values from a host's facts and custom facts.

In this example **luks\_stat** is a custom fact that you can parse in the same manner as **dmi::system::serial\_number**, which is a host fact:

'Serial': host.facts['dmi::system::serial\_number'], 'Encrypted': host.facts['luks\_stat'],

In this example, you can customize the Applicable Errata report template to parse for custom information about the kernel version of each host:

<%- report\_row( 'Host': host.name, 'Operating System': host.operatingsystem, 'Kernel': host.facts['uname::release'], 'Environment': host.lifecycle\_environment, 'Erratum': erratum.errata\_id, 'Type': erratum.errata\_type, 'Published': erratum.issued, 'Applicable since': erratum.created\_at, 'Severity': erratum.severity, 'Packages': erratum.package\_names,

'CVEs': erratum.cves,

- 'Reboot suggested': erratum.reboot\_suggested,
- ) -%>

# APPENDIX B. JOB TEMPLATE EXAMPLES AND EXTENSIONS

Use this section as a reference to help modify, customize, and extend your job templates to suit your requirements.

## B.1. CUSTOMIZING JOB TEMPLATES

When creating a job template, you can include an existing template in the template editor field. This way you can combine templates, or create more specific templates from the general ones.

The following template combines default templates to install and start the **httpd** service on Red Hat Enterprise Linux systems:

<%= render\_template 'Package Action - SSH Default', :action => 'install', :package => 'httpd' %> <%= render\_template 'Service Action - SSH Default', :action => 'start', :service\_name => 'httpd' %>

The above template specifies parameter values for the rendered template directly. It is also possible to use the input() method to allow users to define input for the rendered template on job execution. For example, you can use the following syntax:

<%= render\_template 'Package Action - SSH Default', :action => 'install', :package => input("package") %>

With the above template, you have to import the parameter definition from the rendered template. To do so, navigate to the Jobs tab, click Add Foreign Input Set, and select the rendered template from the Target template list. You can import all parameters or specify a comma separated list.

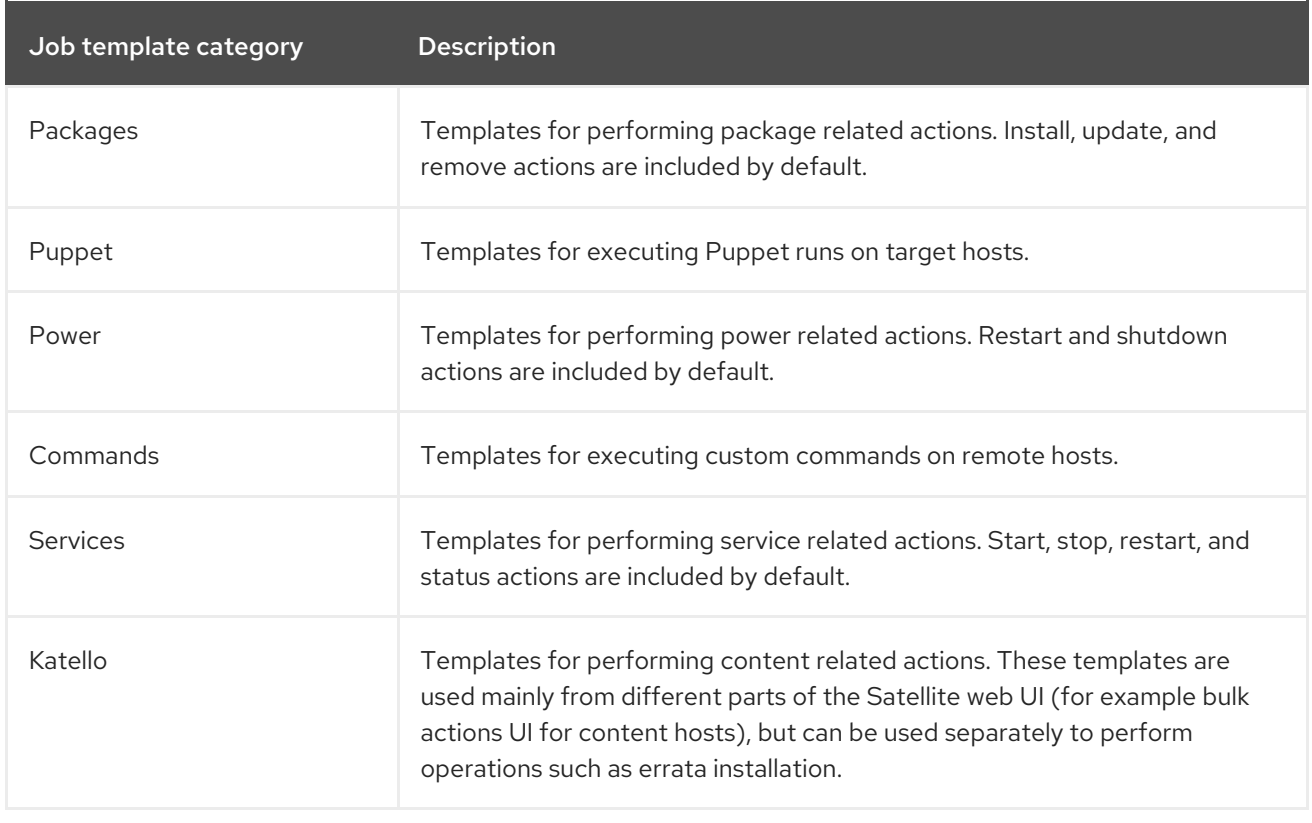

# B.2. DEFAULT JOB TEMPLATE CATEGORIES

## B.3. EXAMPLE RESTORECON TEMPLATE

This example shows how to create a template called Run Command - restoreconthat restores the default **SELinux** context for all files in the selected directory on target hosts.

- 1. Navigate to Hosts > Job templates. Click New Job Template.
- 2. Enter Run Command restoreconin the Name field. Select Default to make the template available to all organizations. Add the following text to the template editor:

restorecon -RvF <%= input("directory") %>

The **<%= input("directory") %>** string is replaced by a user-defined directory during job invocation.

- 3. On the Job tab, set Job category to **Commands**.
- 4. Click Add Input to allow job customization. Enter **directory** to the Name field. The input name must match the value specified in the template editor.
- 5. Click Required so that the command cannot be executed without the user specified parameter.
- 6. Select User input from the Input type list. Enter a description to be shown during job invocation, for example **Target directory for restorecon**.
- 7. Click Submit.

See Executing a [restorecon](https://access.redhat.com/documentation/en-us/red_hat_satellite/6.10/html-single/managing_hosts/index#default-example-of-executing-restorecon-on-multiple-hosts_managing-hosts) Template on Multiple Hosts for information on how to execute a job based on this template.

## B.4. RENDERING A RESTORECON TEMPLATE

This example shows how to create a template derived from the Run command - restorecontemplate created in Example [restorecon](https://access.redhat.com/documentation/en-us/red_hat_satellite/6.10/html-single/managing_hosts/index#default-example-restorecon-template_managing-hosts) Template. This template does not require user input on job execution, it will restore the SELinux context in all files under the **/home/** directory on target hosts.

Create a new template as described in Setting up Job [Templates](https://access.redhat.com/documentation/en-us/red_hat_satellite/6.10/html-single/managing_hosts/index#setting-up-job-templates_managing-hosts), and specify the following string in the template editor:

<%= render\_template("Run Command - restorecon", :directory => "/home") %>

## B.5. EXECUTING A RESTORECON TEMPLATE ON MULTIPLE HOSTS

This example shows how to run a job based on the template created in Example [restorecon](https://access.redhat.com/documentation/en-us/red_hat_satellite/6.10/html-single/managing_hosts/index#default-example-restorecon-template_managing-hosts) Template on multiple hosts. The job restores the SELinux context in all files under the /home/ directory.

- 1. Navigate to Hosts > All hosts and select target hosts. Select Schedule Remote Job from the Select Action list.
- 2. In the Job invocation page, select the **Commands** job category and the **Run Command restorecon** job template.
- 3. Type **/home** in the directory field.
- 4. Set Schedule to **Execute now**.

5. Click Submit. You are taken to the Job invocation page where you can monitor the status of job execution.

## B.6. INCLUDING POWER ACTIONS IN TEMPLATES

This example shows how to set up a job template for performing power actions, such as reboot. This procedure prevents Satellite from interpreting the disconnect exception upon reboot as an error, and consequently, remote execution of the job works correctly.

Create a new template as described in Setting up Job [Templates](https://access.redhat.com/documentation/en-us/red_hat_satellite/6.10/html-single/managing_hosts/index#setting-up-job-templates_managing-hosts), and specify the following string in the template editor:

<%= render\_template("Power Action - SSH Default", :action => "restart") %>